**ONC |** Oficina Nacional de Contrataciones

**Organismos Públicos** Manual para

## comprar

# Material de Apoyo<br>Gestor

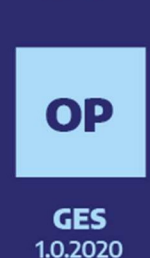

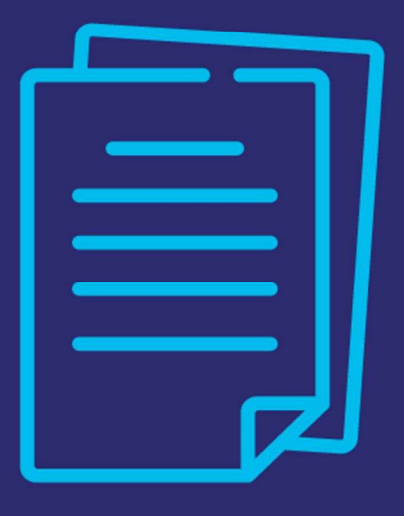

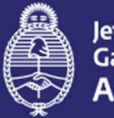

Jefatura de Gabinete de Ministros **Argentina** 

Secretaría de **Innovación Pública** 

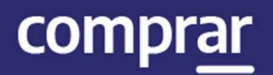

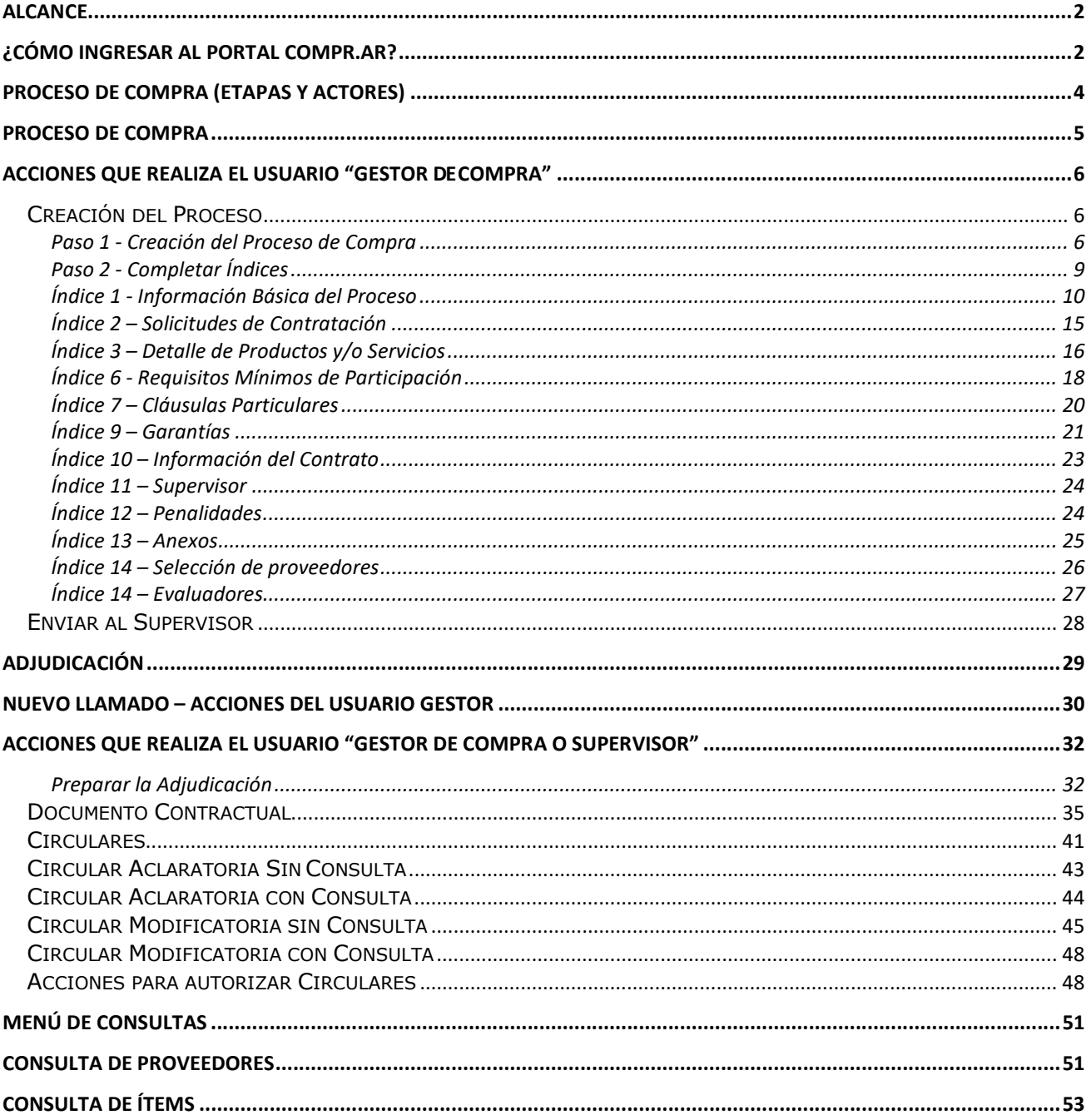

## Introducción

El portal de Compras Públicas de la República Argentina (COMPR.AR) es el sistema electrónico de gestión de las compras y contrataciones de la Administración Pública Nacional.

COMPR.AR una herramienta de apoyo en la gestión de contrataciones públicas, la cual permite la participación de los compradores, proveedores y la comunidad.

#### Alcance

El sistema COMPR.AR tiene interfaz con e-SIDIF respecto al módulo presupuesto (compromiso preventivo y definitivo) y al momento de perfeccionar la orden de compra, se genera la misma en e-SIDIF, lo que permitirá luego gestionar el pago.

El portal permite navegar en el Sistema de Información de Bienes y Servicios (SIBvS) e interactuar con los proveedores durante el proceso.

## ¿Cómo ingresar al portal COMPR.AR?

Colocar en la barra de direcciones: https://comprar.gob.ar

Requerimientos Técnicos para trabajar en el portal COMPR.AR

Poseer algún navegador de internet, como pueden ser Microsoft Edge, Mozilla Firefox o Google Chrome.

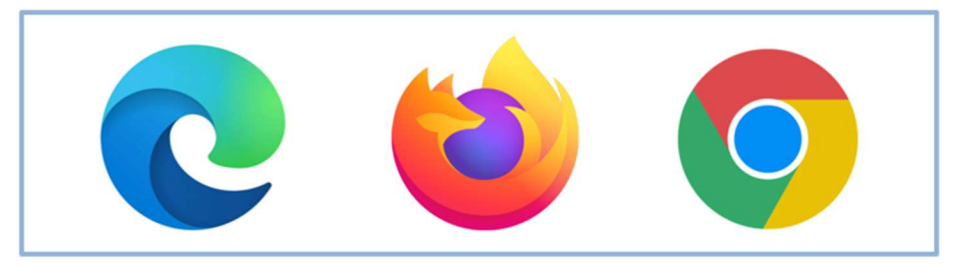

comprar

Al momento de ingresar al sistema, el COMPR.AR únicamente solicitará el CUIT/ CUIL o Pasaporte del usuario.

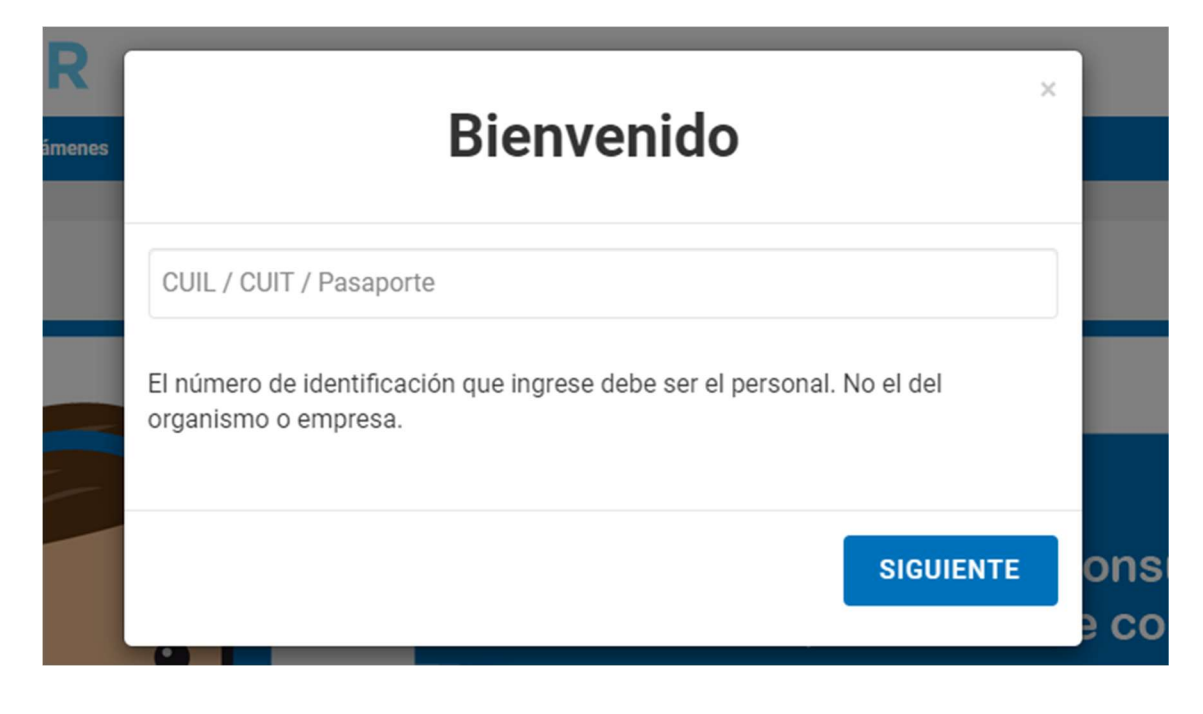

Una vez ingresado el sistema lo redirige a la pantalla de ingreso de GDE para su autenticación con su usuario y clave.

Completando la contraseña de GDE y el CAPTCHA, procederá a Acceder.

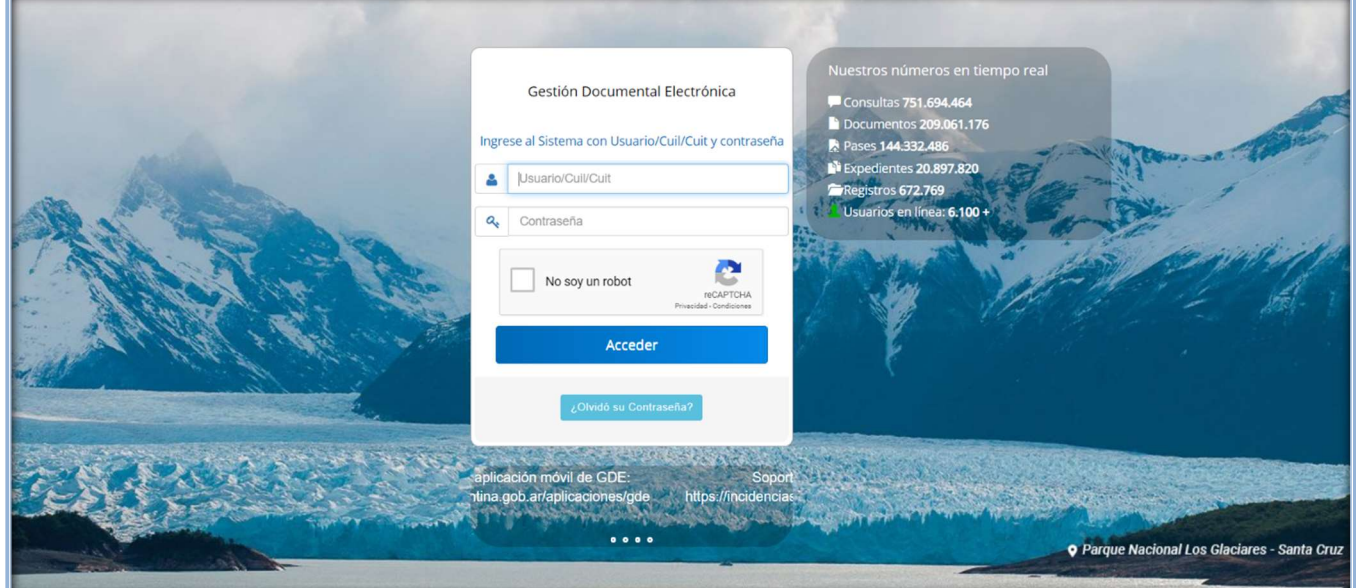

comprar

## Proceso de Compra (Etapas y actores)

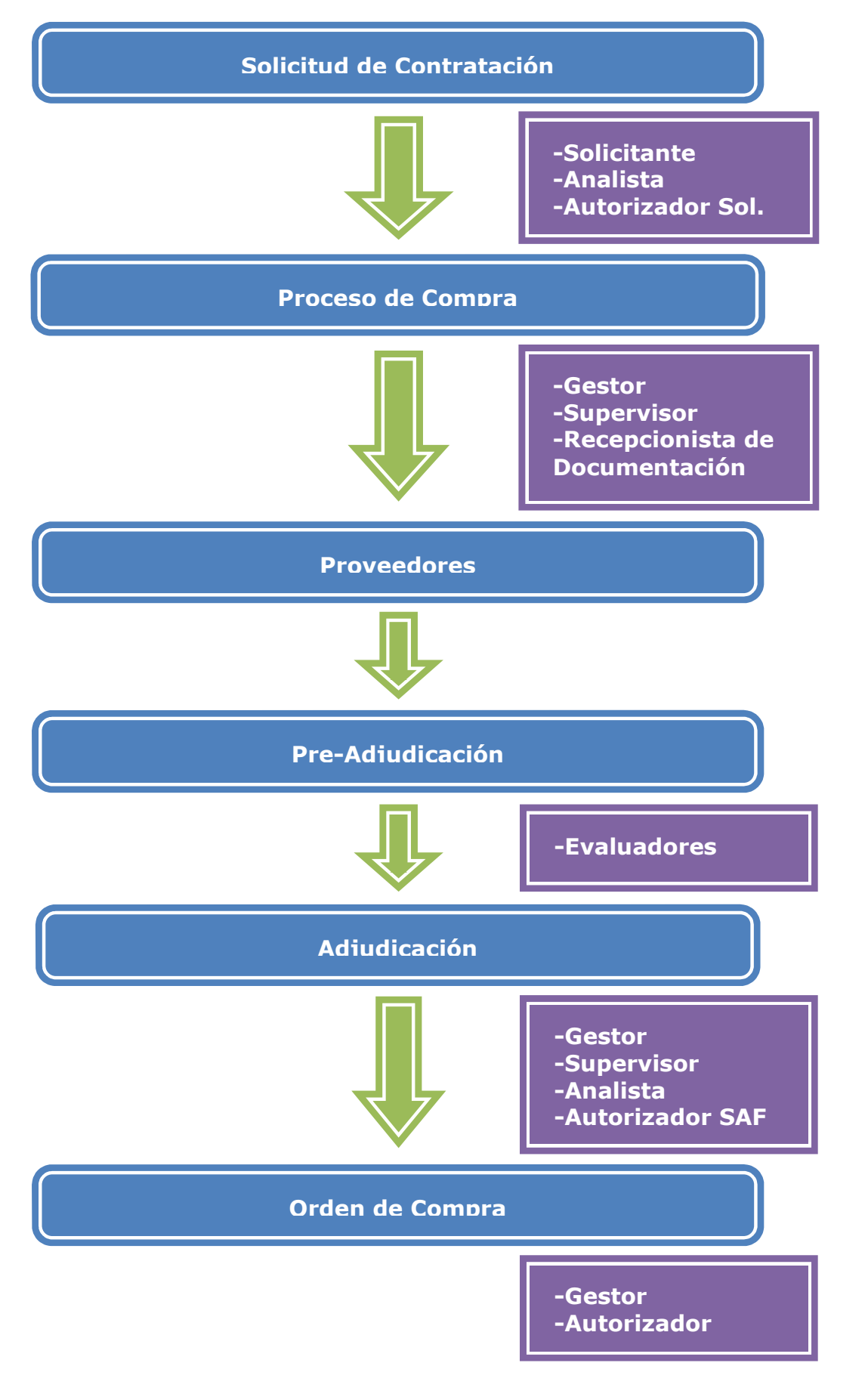

## Proceso de Compra

Usuarios que intervienen y acciones que realizan:

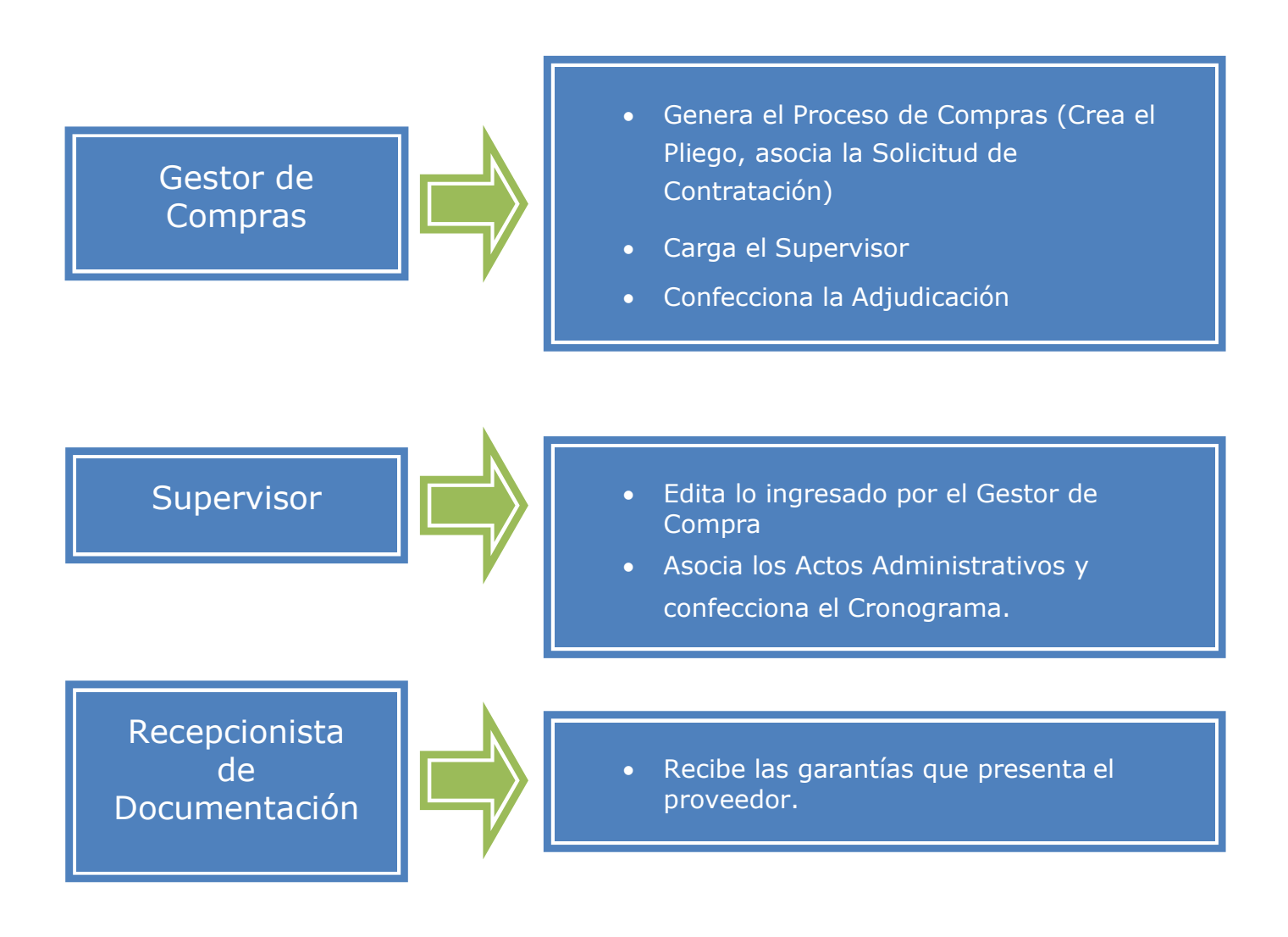

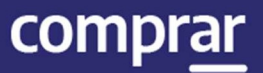

## Acciones que realiza el usuario "Gestor de Compra"

## Creación del Proceso

El Gestor de Compras se posiciona en Proceso y selecciona de la lista desplegable la opción Crear Proceso.

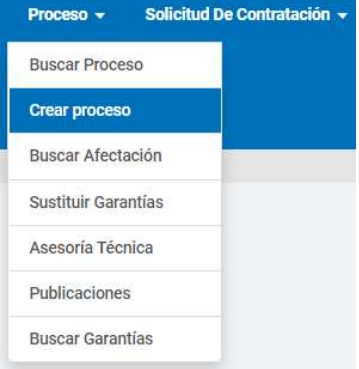

## Paso 1 - Creación del Proceso de Compra

El Gestor de Compra indica el Nombre descriptivo del proceso, determina el Procedimiento de selección, el tipo de Modalidad y el Encuadre legal.

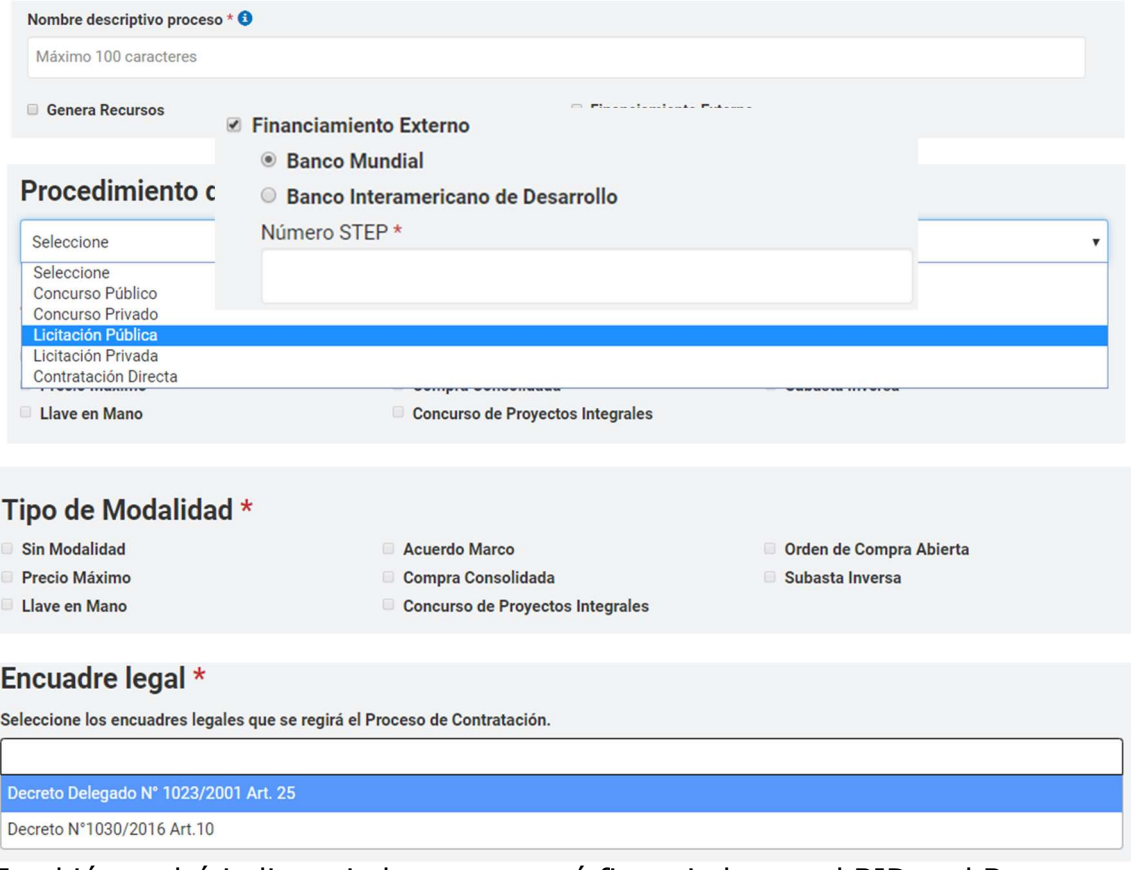

También podrá indicar si el proceso será financiado por el BID o el Banco IF-2021-05656496-APN-ONC#JGM

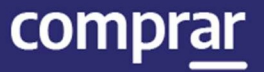

Mundial tildando en la casilla **Financiamiento externo** e indicando de donde provendrá el financiamiento tildando la opción que corresponda.

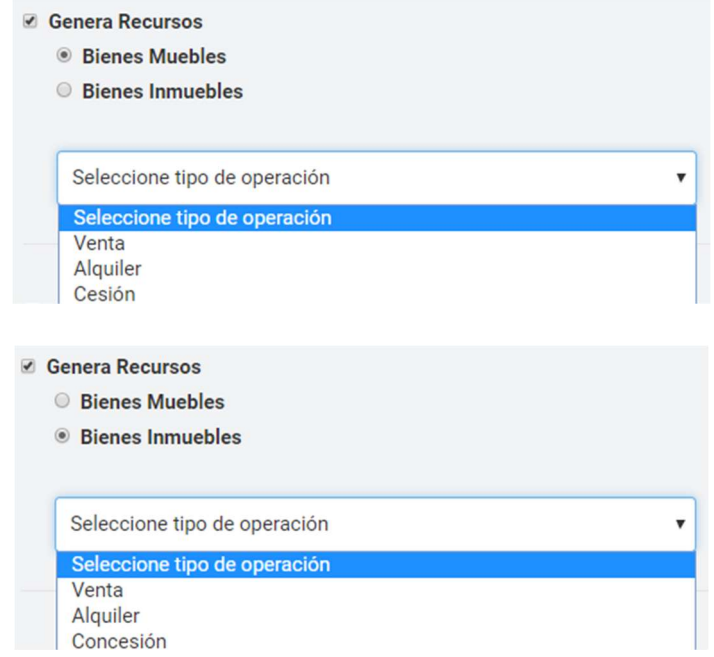

Si tildamos en la opción Genera Recursos se habilitarán las siguientes opciones:

El usuario podrá indicar para el caso de los Bienes muebles si se trata de una "venta", "alquiler" o "cesión". Para el caso de Bienes inmuebles podrá seleccionar si se trata de "venta", "alquiler" o "concesión".

Importante: Todos los campos antecedidos por un \* son de carácter Obligatorio y deben ser completados, de lo contrario el sistema no permitirá continuar con el proceso.

#### Campos de Ingreso Obligatorio:

- Nombre Proceso de Compra: ingresar el nombre que identificará al Proceso.
- Procedimiento de Selección: al indicar el procedimiento requerido, el formulario habilita más campos de ingreso obligatorio.
- Tipo de Modalidad: seleccionar el tipo de modalidad que se quiere utilizar.
- Encuadre Legal: seleccionar el encuadre legal.

Presionando el botón "Siguiente Paso" se habilita el Paso 2. El sistema genera el Número de proceso de compra compuesto por el código de la Unidad Ejecutora, el número correlativo de los procesos de compras generados, y el código identificador del tipo de proceso de compra.

#### Ejemplo: 450-9020-LPU16

Importante: Para los procedimientos que se encuadren como Contratación directa, se habilitará la opción para seleccionar el apartado. Una vez seleccionado el apartado se deberán des tildar aquellas instancias del procedimiento básico de las cuales se va a prescindir de acuerdo con la normativa vigente.

## Paso 2 - Completar Índices

El Gestor de Compra debe completar los Índices del Pliego habilitados.

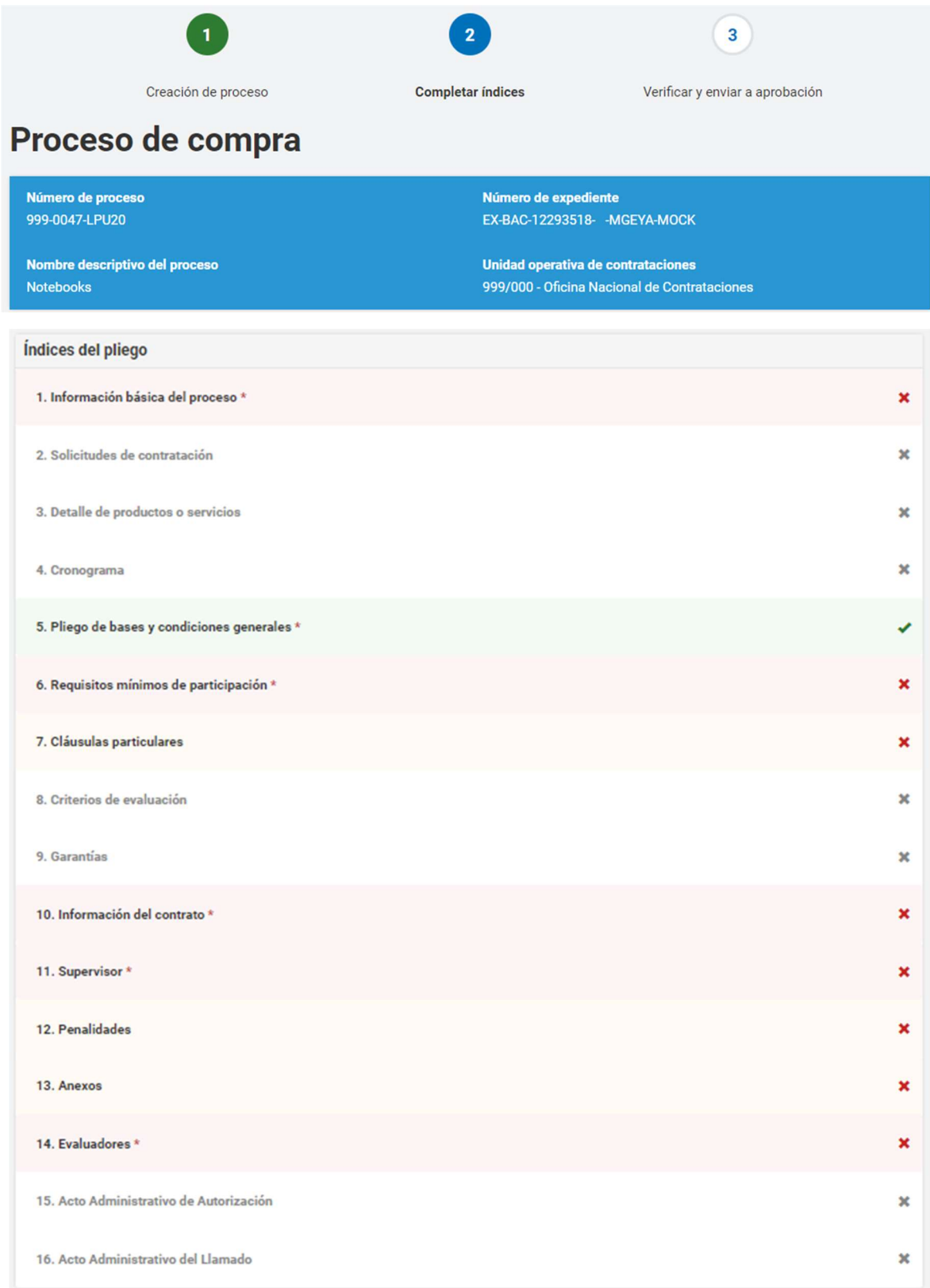

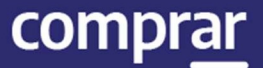

## Índice 1 - Información Básica del Proceso

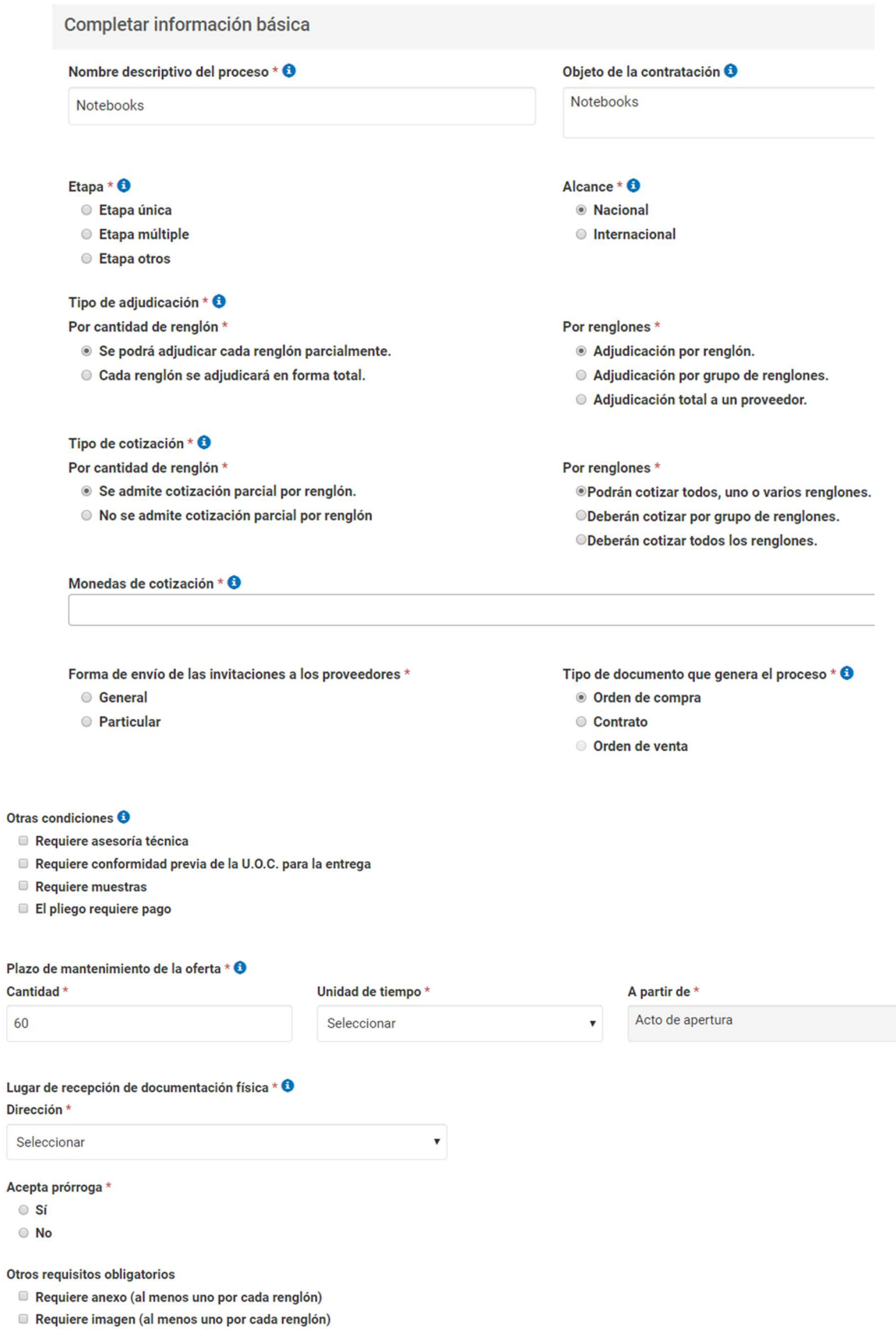

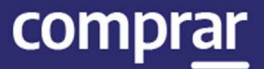

#### Completar los siguientes campos:

Nombre descriptivo proceso de compra: Ingresar el nombre elegido para el proceso de compra.

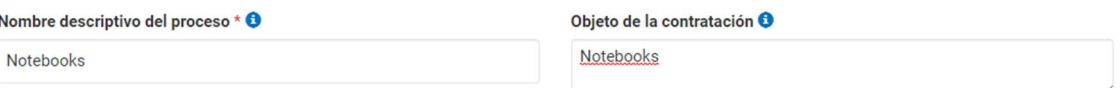

Etapa: Tipo de Etapa del Proceso de Contratación que puede ser Única o Múltiple.

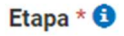

- **Etapa única**
- **Etapa múltiple**
- C Etapa otros

Alcance: Nacional o Internacional.

#### Alcance  $*$   $\bullet$

- **Macional**
- **O** Internacional

#### Tipo de adjudicación:

Por cantidad de renglones:

- 1. Parcial: permite adjudicar una cantidad menor a la solicitada o distribuir las cantidades en distintos proveedores.
- 2. Total: la totalidad del renglón que se adjudica es a un solo proveedor.

Tipo de adjudicación \*  $\Theta$ 

Por cantidad de renglón \*

- Se podrá adjudicar cada renglón parcialmente.
- Cada renglón se adjudicará en forma total.

Por renglones:

- 1. Adjudicación por renglón: permite adjudicar renglones a diferentes proveedores.
- 2. Adjudicación por grupo de renglones: se adjudican los renglones por grupos.
- 3. Adjudicación total a un proveedor: la totalidad de los renglones se adjudican a un solo proveedor.

Por renglones \*

- Adjudicación por renglón.
- Adjudicación por grupo de renglones.
- Adjudicación total a un proveedor.

#### Tipo de cotización:

Por cantidad de renglón:

- 1. Cotización parcial por renglón: permite ofertar cantidades menores a las solicitadas.
- 2. Cotización total: no permite ofertar cantidades menores a las solicitadas.

Tipo de cotización \* <sup>6</sup>

Por cantidad de renglón \*

- Se admite cotización parcial por renglón.
- No se admite cotización parcial por renglón

#### Por renglones:

- 1. Cotización parcial: permite no ofertar la totalidad de los renglones.
- 2. Cotización por grupo: permite cotizar por grupo de renglones.
- 3. Cotización total: es obligatorio ofertar la totalidad de los renglones.

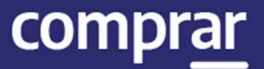

Por renglones \*

® Podrán cotizar todos, uno o varios renglones.

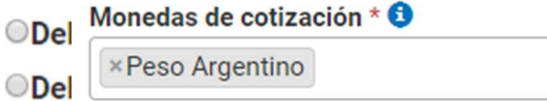

- Monedas de cotización: Seleccionar la moneda que se utilizará para el proceso de compras.
- Forma de envío de las invitaciones a los proveedores: Forma en que se notificará a los proveedores. La invitación General manda invitaciones a todos los proveedores del Rubro y Clase a contratar. En el caso de invitación **Particular** permite seleccionar los proveedores a invitar.

Forma de envío de las invitaciones a los proveedores \*

- **General**
- O Particular
- Tipo de documento que genera el proceso: Seleccionar el tipo de documento que genera el proceso, Orden de Compra, Contrato u Orden de venta.

Tipo de documento que genera el proceso \*  $\bigoplus$ 

- © Orden de compra
- Contrato
- Orden de venta
- Otras condiciones: Seleccionar la que se ajuste a nuestros requerimientos.

Otras condiciones **O** 

- Requiere asesoría técnica
- Requiere conformidad previa de la U.O.C. para la entrega
- Requiere muestras
- El pliego requiere pago

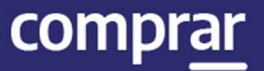

 Plazo de mantenimiento de la oferta: Determinar el plazo para el mantenimiento de la oferta.

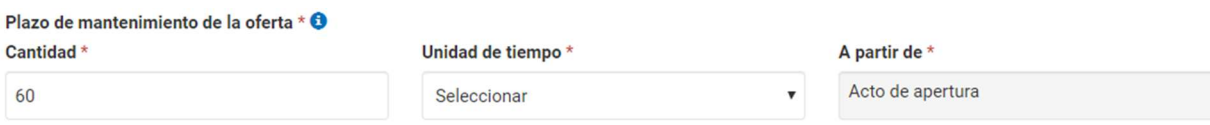

 Lugar de recepción de la documentación física: Domicilio el cual será el lugar de recepción de la documentación.

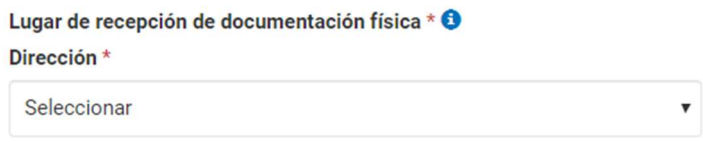

 Acepta prórroga: Marcar si el proceso / orden de compra puede ser prorrogado.

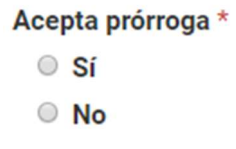

Otros requisitos obligatorios: Si se requiere presentar en la oferta de cada renglón documentación o imagen.

Otros requisitos obligatorios

- Requiere anexo (al menos uno por cada renglón)
- Requiere imagen (al menos uno por cada renglón)

Por último, debemos presionar el botón Guardar y Volver para volver a la pantalla Índices del Pliego.

**GUARDAR Y VOLVER** 

Importante: Aquellos campos que sean obligatorios para el gestor estarán marcados con un asterisco \* en color rojo.

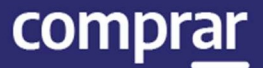

## Índice 2 – Solicitudes de Contratación

2. Solicitudes de contratación <sup>9</sup>

El Gestor de compras ingresa el número o el nombre de la Solicitud de Contratación.

Ingresando el número de Solicitud de Contratación y presionando el botón Agregar los datos automáticamente se trasladan al recuadro "Solicitudes Ingresadas al Proceso de Compras"

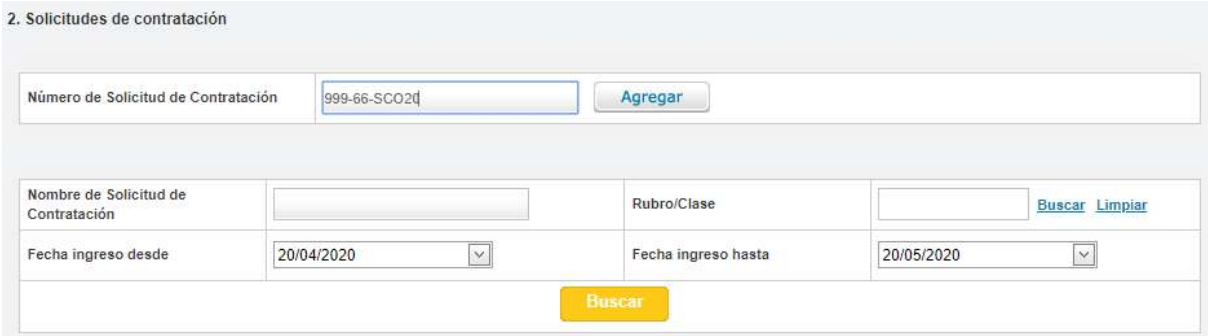

En el caso de no conocer el número de Solicitud de Contratación, se puede filtrar por otros datos de selección: Nombre de la solicitud, rubro/clase o fecha de ingreso. Una vez ingresado el dato, pulsar el botón **Buscar** el cual listará todas las Solicitudes que coincidan con el filtro seleccionado:

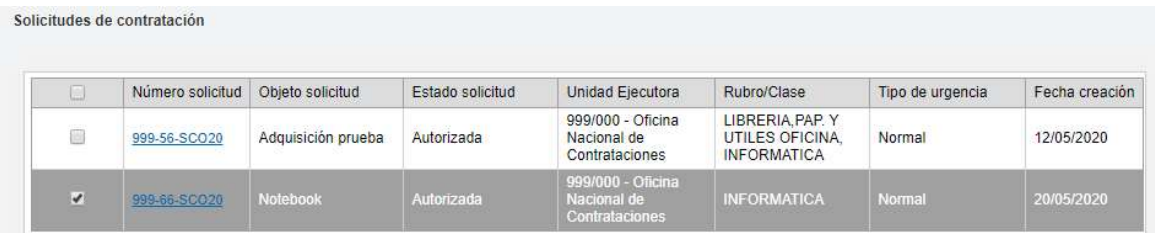

Una vez encontrada la Solicitud de contratación pulsar Agregar Seleccionados para preseleccionarla en un Proceso de Contratación.

**Agregar Seleccionados** 

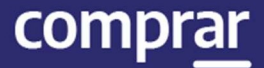

Pulsar el botón Guardar y Volver para asociar de forma definitiva la Solicitud de Contratación en estado Autorizada, que pasará a estado Autorizada en Proceso. En caso de querer desasociar la Solicitud de Contratación, se debe clic en la acción Liberar Ítem.

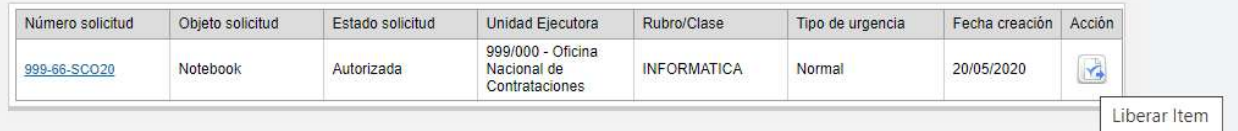

Luego se debe presionar el botón Guardar y Volver para ir a la pantalla Índices del Pliego y continuar con la carga del Índice 3.

**GUARDAR Y VOLVER** 

## Índice 3 – Detalle de Productos y/o Servicios

3. Detaile de productos o servicios \*

El Gestor de Compras puede agrupar ítems que tengan las mismas cualidades, siempre que correspondan a distintas Solicitudes de Gasto destinadas a la misma Unidad Operativa de Contrataciones que está gestionando el pliego. Al realizar la asociación de la/s Solicitudes de Contratación el índice \*3 Detalle de Productos y Servicios se completará automáticamente.

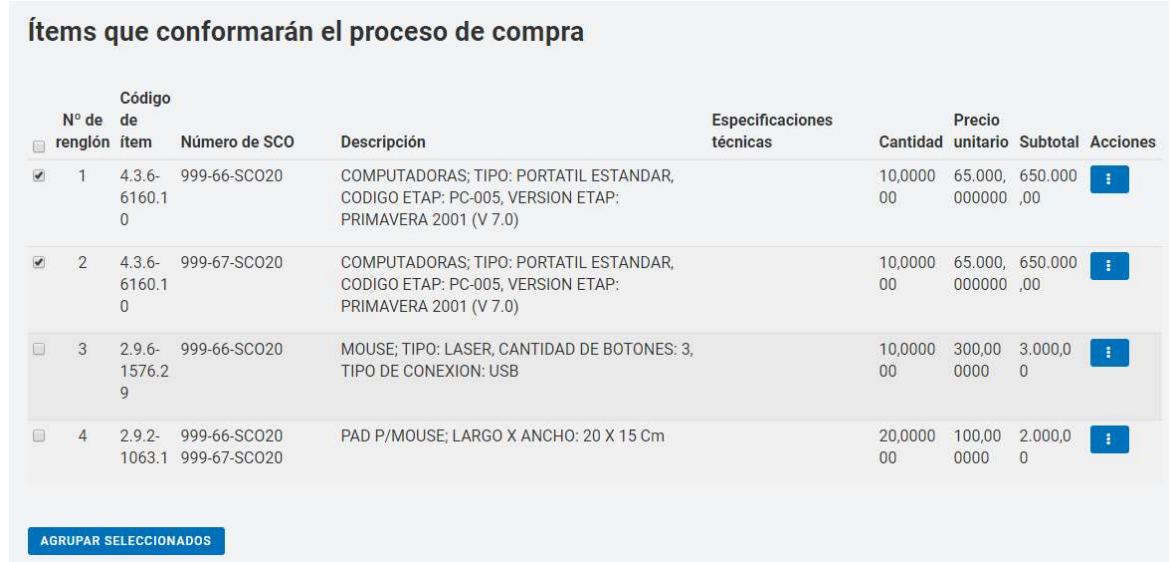

Debemos tildar los ítems correspondientes y al presionar el botón Agrupar seleccionados los datos se visualizan en el Recuadro Ítems del Proceso de Compras asociados. Esto sucede solo si hay más de un ítem, de lo contrario no se podrá agrupar.

También podemos cambiar el orden de los renglones o Desagruparlos desde las opciones de la columna Acciones.

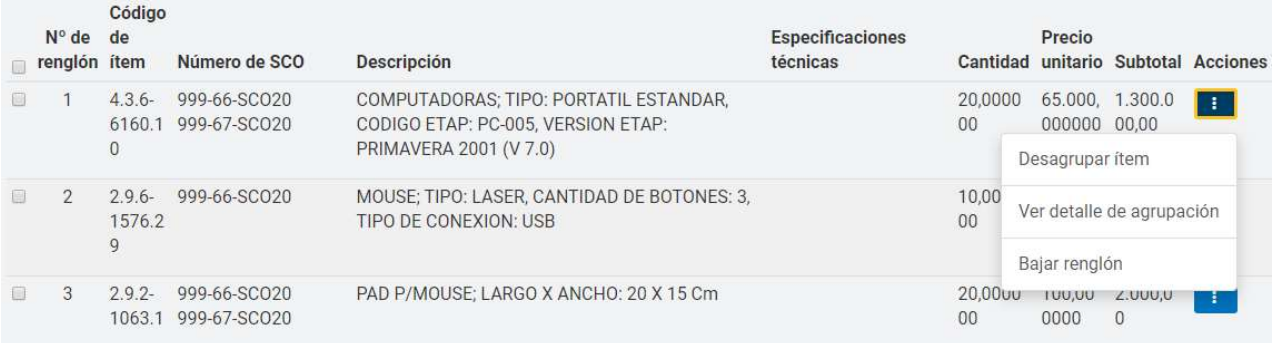

Finalmente presionamos el botón Guardar y Volver para ir a la pantalla Índices del Pliego y continuar con la carga del Índice 6.

**GUARDAR Y VOLVER** 

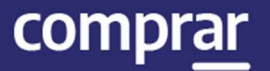

## Índice 6 - Requisitos Mínimos de Participación

6. Requisitos mínimos de participación \*

El Gestor de Compras completa los siguientes Requisitos económicos y financieros /Requisitos técnicos /Requisitos administrativos. Además, deberá indicar si el proveedor debe adjuntar documentación, y en caso de que así sea debe hacerlo en forma electrónica o papel.

En el Campo Descripción, ingresar los requisitos Económicos y Financieros, Técnicos y Administrativos que se tendrán en cuenta.

I. Requisitos económicos y financieros

Agregar nuevo reguisito

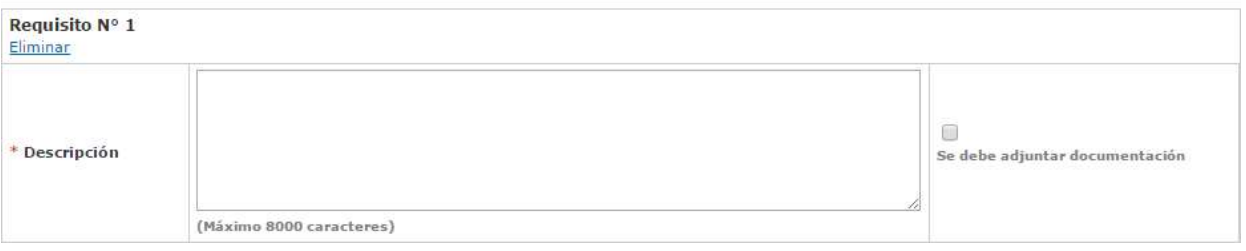

#### II. Requisitos técnicos

Agregar nuevo reguisito

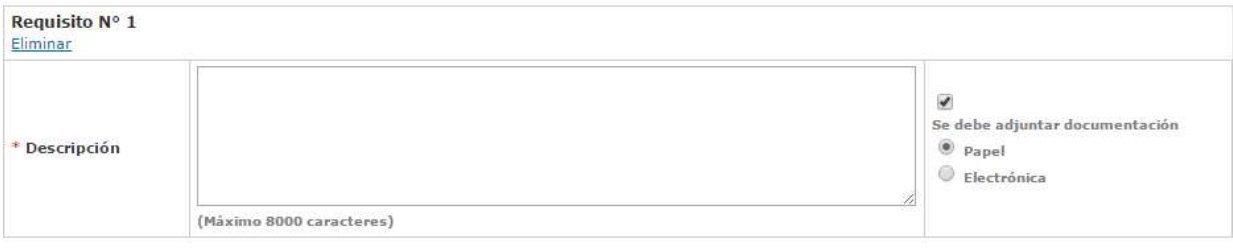

#### III. Requisitos administrativos

Agregar nuevo reguisito

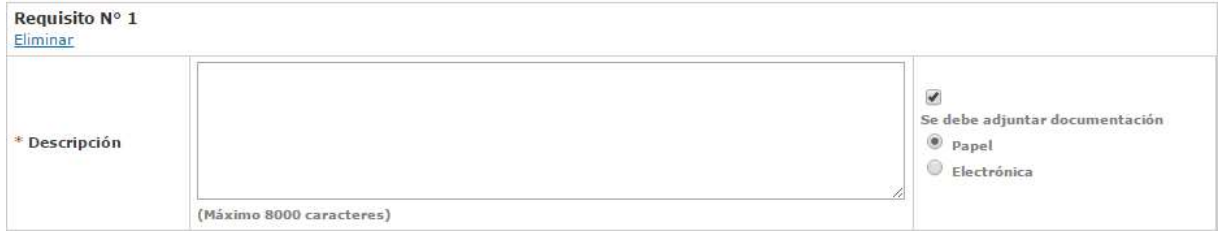

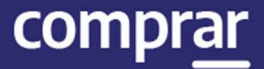

 $\blacktriangledown$ Se debe adjuntar documentación <sup>O</sup> Papel  $\odot$  Electrónica

En caso de que corresponda, tildar la opción Se Debe Adjuntar Documentación e indicar alguna de las 2 opciones que se habilitan, en Papel o Electrónico.

Para ingresar más de un requisito, presionar el vínculo Agregar Nuevo Requisito.

Agregar nuevo reguisito

Luego presionar el botón Guardar y Volver para ir a la pantalla de Índices y continuar con la carga del Índice 7.

**GUARDAR Y VOLVER** 

comprar

## Índice 7 – Cláusulas Particulares

#### 7. Cláusulas particulares

El Gestor de Compra puede ingresar las Cláusulas Particulares a través del documento Pliego previamente generado en GEDO.

Se debe ingresar el Tipo de Documento, Año, Número GDE o Especial y Repartición.

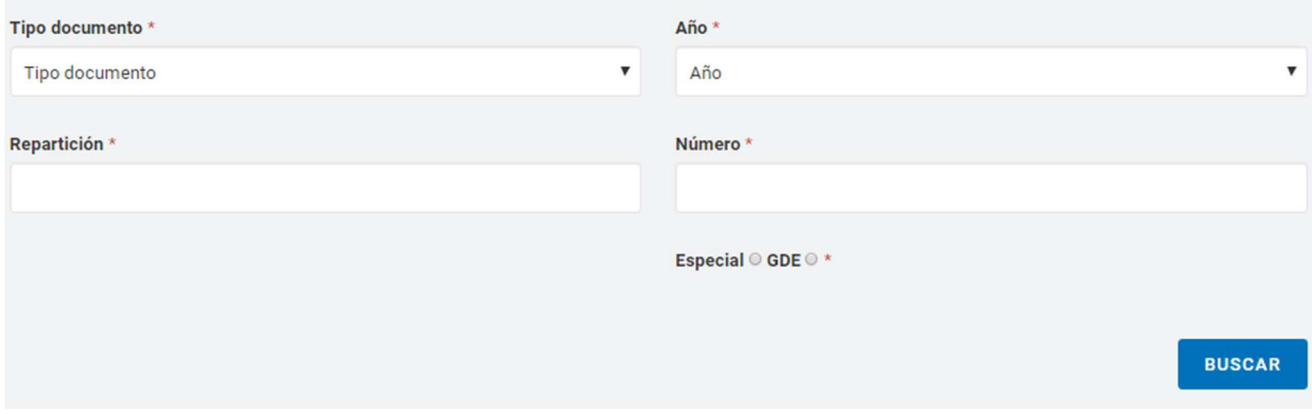

Al completar los datos presionar el botón Buscar. A continuación, se visualiza el renglón asociado de las cláusulas particulares.

Si antes de cargar se desea ver el documento se acciona el botón

Previsualizar documento y se descarga, sino para finalizar con la asociación del documento se presiona el botón Vincular.

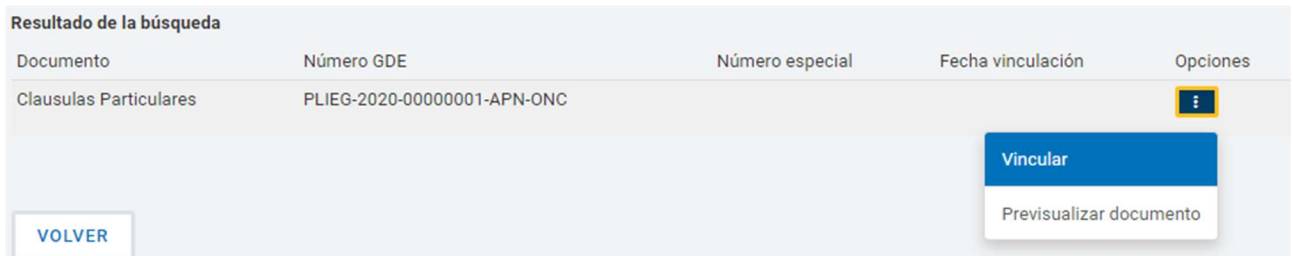

Presionando el botón Guardar y Volver continuaremos con el Índice 9.

**GUARDAR Y VOLVER** 

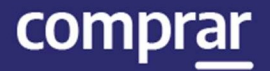

 $\overline{\mathbf{x}}$ 

## Índice 9 – Garantías

9. Garantías \*

Si la Unidad Operativa de Contrataciones solicita otro tipo de garantía como por ejemplo una garantía técnica, el gestor de compras puede ingresar más de una garantía a título informativo en la opción Otras Garantías presionando en Agregar Nueva Garantía.

#### 9. Garantías

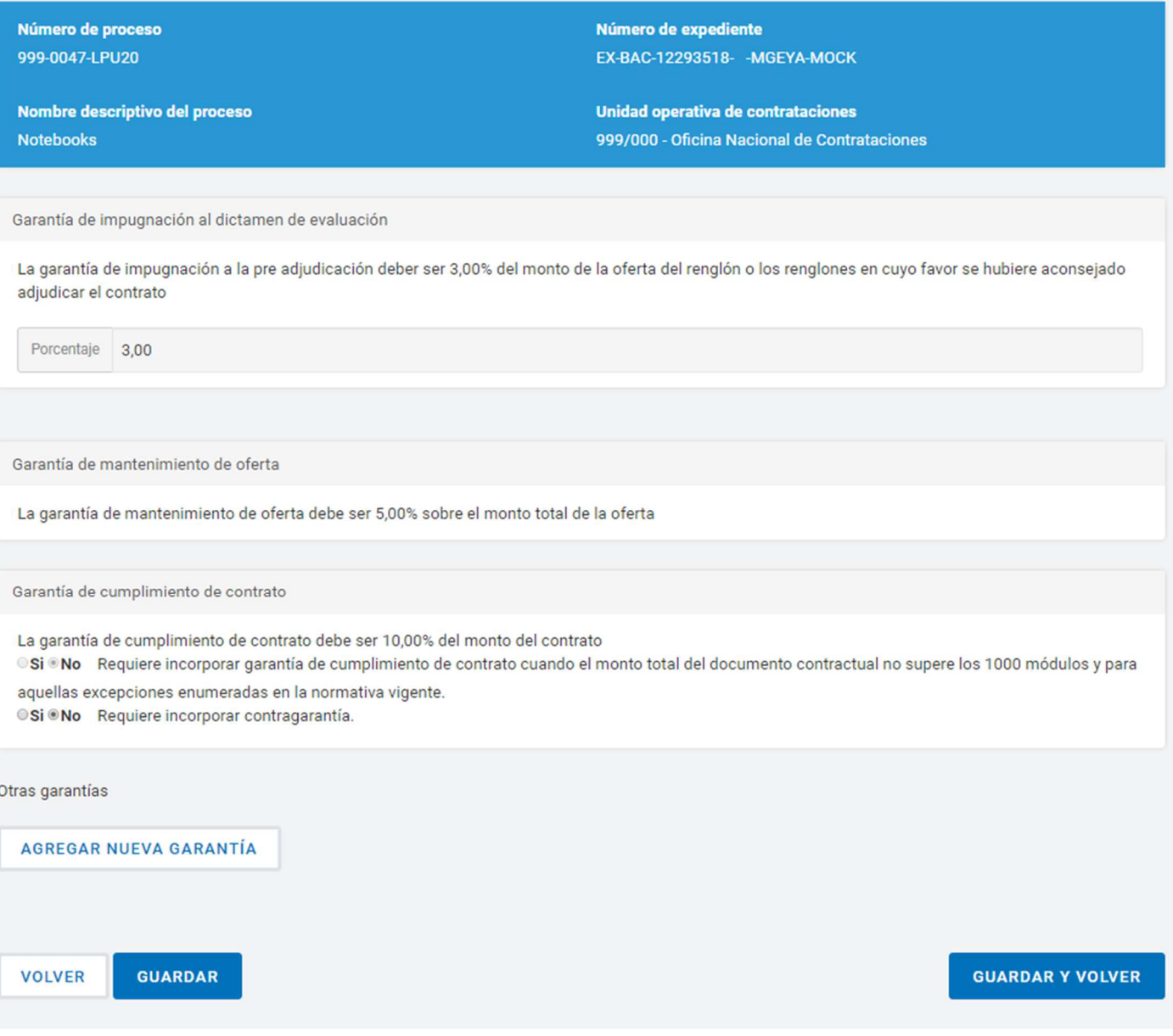

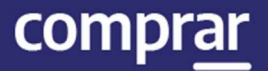

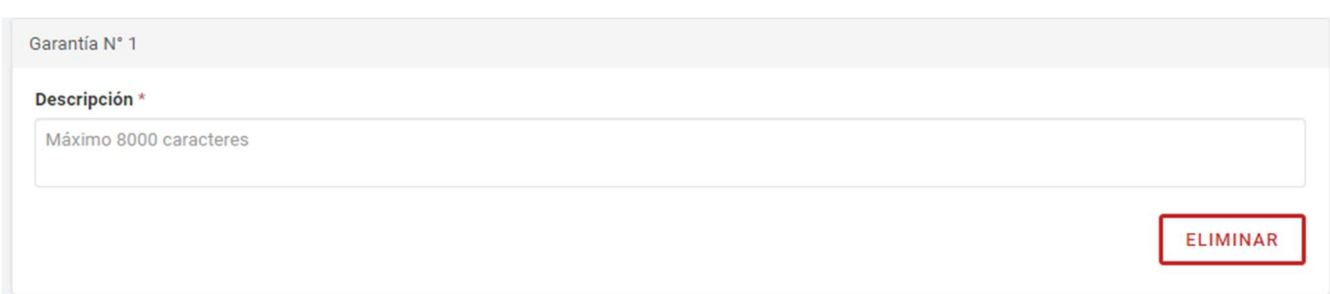

Si la compra supera los 1300 módulos, el sistema automáticamente solicita la Garantía de mantenimiento de oferta al proveedor, salvo en los apartados de contratación directa en los que no es obligatorio presentar dicha garantía.

Importante: Para reintegrar la Garantía de mantenimiento de oferta, el proveedor debe presentar la Garantía de cumplimiento de contrato.

Presionando el botón Guardar y Volver se habilita el Índice 10.

**GUARDAR Y VOLVER** 

comprar

## Índice 10 – Información del Contrato

10. Información del contrato \*

Si el usuario seleccionó la condición **El pliego reguiere pago** en el Índice 1, indicar en el índice 10: Información del contrato, el valor del pliego.

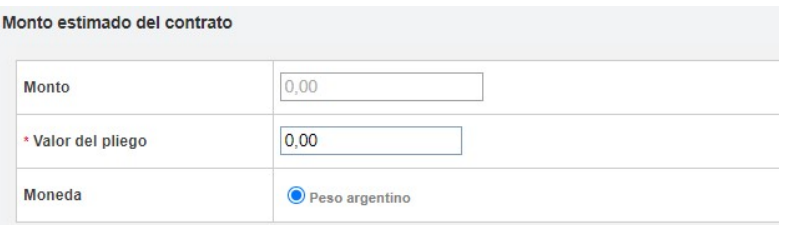

En Fecha estimada del inicio del contrato deberán seleccionar la opción que se ajusta al proceso que están generando. Para más información pueden consultar el ícono de ayuda.

Seleccionando la opción "Dentro de los…" permitirá al usuario Gestor cargar la fecha estimada de inicio del contrato una vez que el documento contractual se encuentre en estado perfeccionado.

Fecha estimada del inicio del contrato

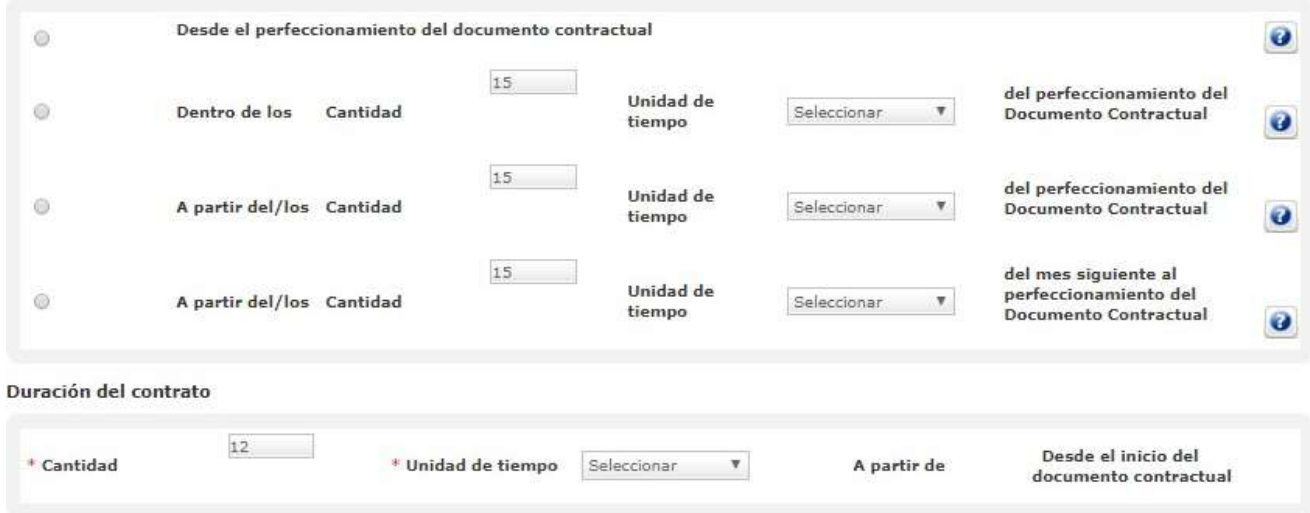

Completar los campos de ingreso obligatorio que se identifican con \* y presionar el botón Guardar y Volver.

**GUARDAR Y VOLVER** 

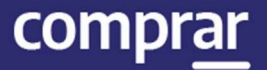

## Índice 11 – Supervisor

El Gestor de Compras selecciona el Supervisor que ejecutará el expediente electrónico en GDE e ingresará los actos administrativos en COMPR.AR.

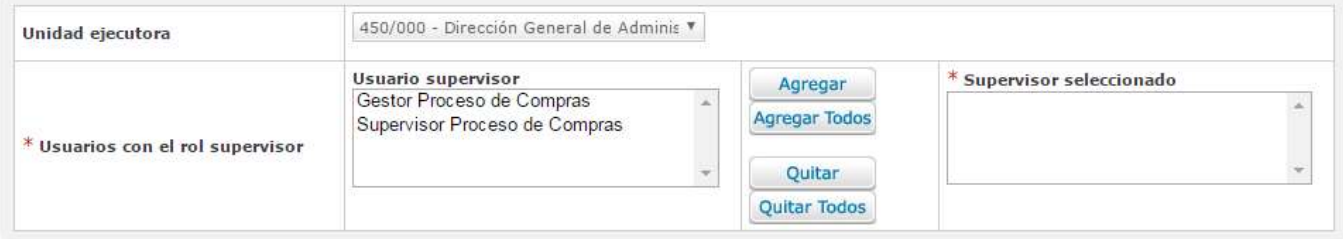

Selecciona el usuario Supervisor y pulsa el icono **Agregar** para hacer efectiva la selección.

Presionar el botón Guarda y Volver para ir a la pantalla de Índices y continuar con la carga del Índice 12.

**GUARDAR Y VOLVER** 

## Índice 12 – Penalidades

12. Penalidades

Este Índice se utiliza para cargar la información de las penalidades que puedan aplicarse para el proceso de compra que se está generando.

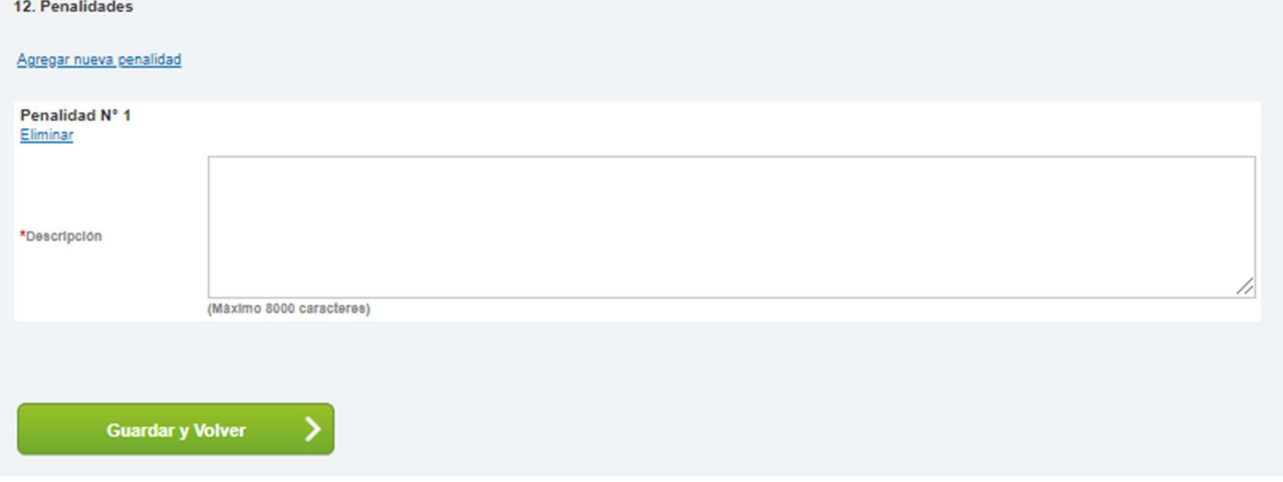

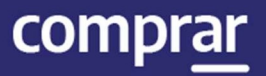

Una vez cargadas las penalidades presionar el botón Guardar y volver para continuar con la carga de los índices.

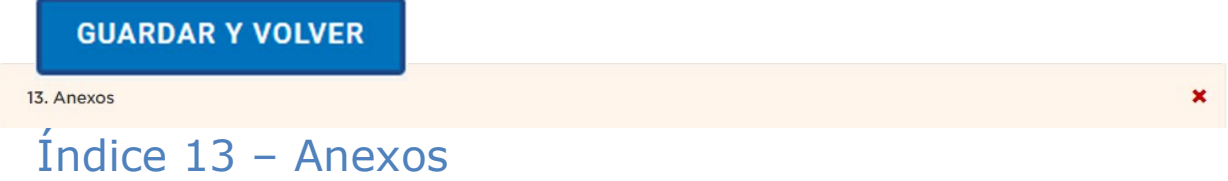

En este índice pueden cargar los anexos que consideren útiles que tenga el proveedor, más allá de lo cargado en el pliego de particulares. Una vez hecha la Selección del archivo, el Tipo de anexo y su Descripción, debemos hacer clic en Ingresar Archivo para que el mismo quede cargado.

#### 13. Anexos

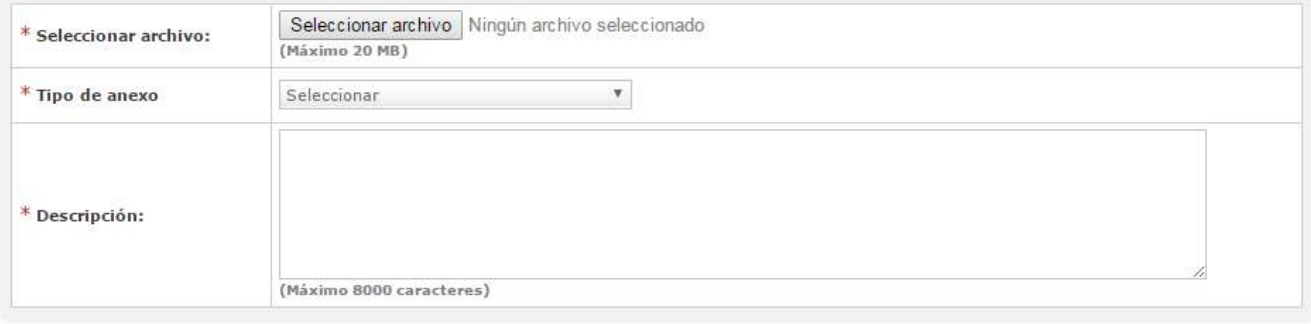

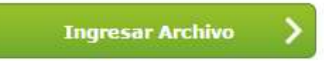

Finalmente haremos clic en Guardar y Volver para continuar la carga del siguiente índice.

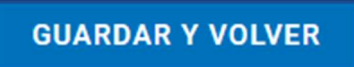

comprar

 $\overline{\mathbf{x}}$ 

## Índice 14 – Selección de proveedores

14. Evaluadores \*

Importante: Este Índice aparecerá solo si en el Índice 1 se seleccionó invitación Particular a los proveedores. Siendo en este caso el índice 15 los Evaluadores.

Se seleccionarán los proveedores que se desee que participen del proceso de compra. Se debe ingresar los datos mínimos requeridos de los mismos para la búsqueda de los proveedores inscriptos.

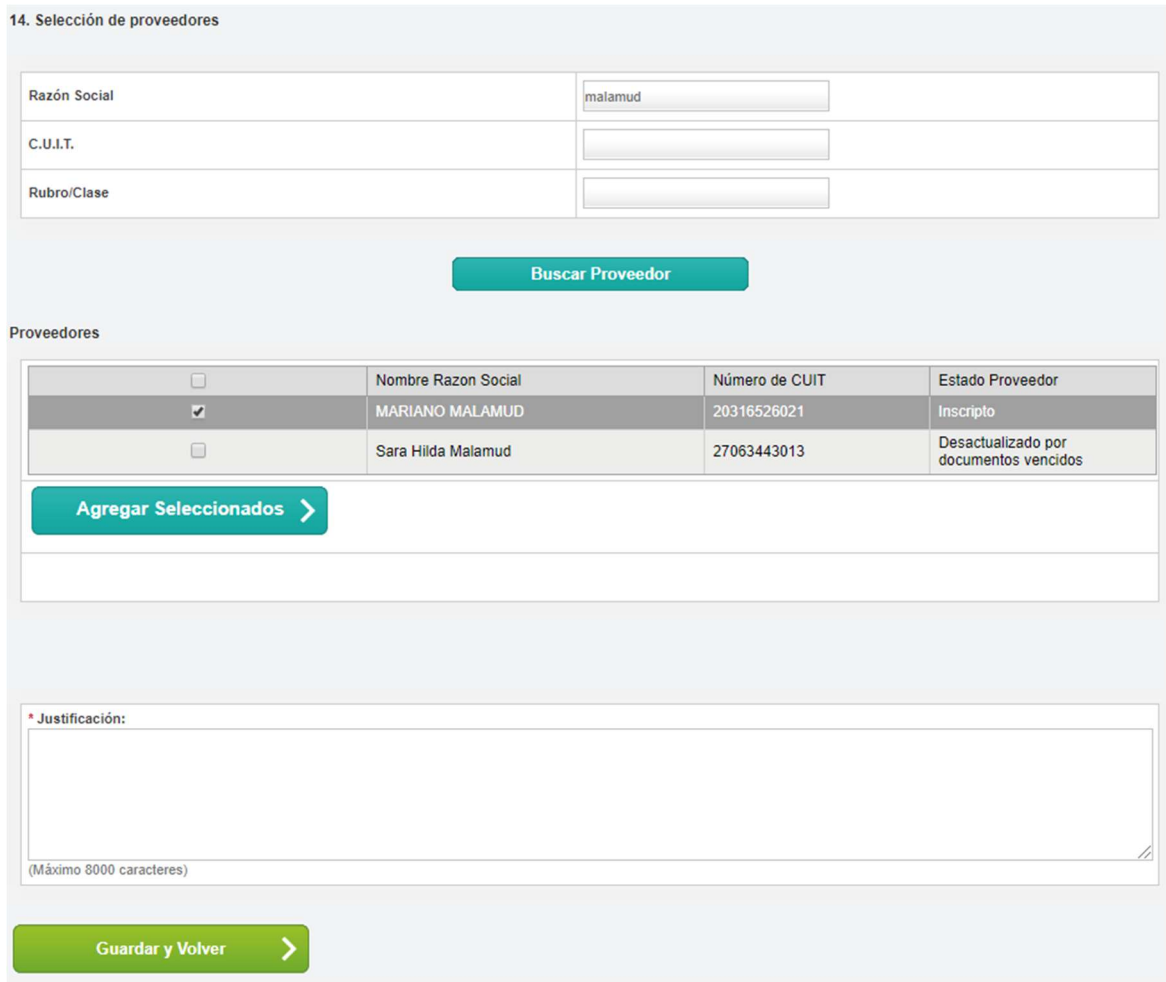

Una vez seleccionados los proveedores a invitar, se presiona Agregar Seleccionados.

**Agregar Seleccionados** 

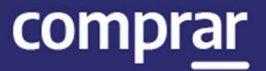

 $\overline{\mathbf{x}}$ 

Luego haremos clic en Guardar y volver para seguir con el índice siguiente.

**GUARDAR Y VOLVER** 

## Índice 14 – Evaluadores

14. Evaluadores \*

El Gestor de Compras deberá seleccionar una Comisión Evaluadora con los usuarios evaluadores que correspondan y determinar si todos o algunos serán los que autoricen el Dictamen de Evaluación.

La opción Cantidad de evaluadores considerados determina la cantidad mínima de Evaluadores firmantes que se requieren para aprobar un Dictamen de evaluación.

En el caso de realizar una contratación directa podrá seleccionarse sólo un evaluador.

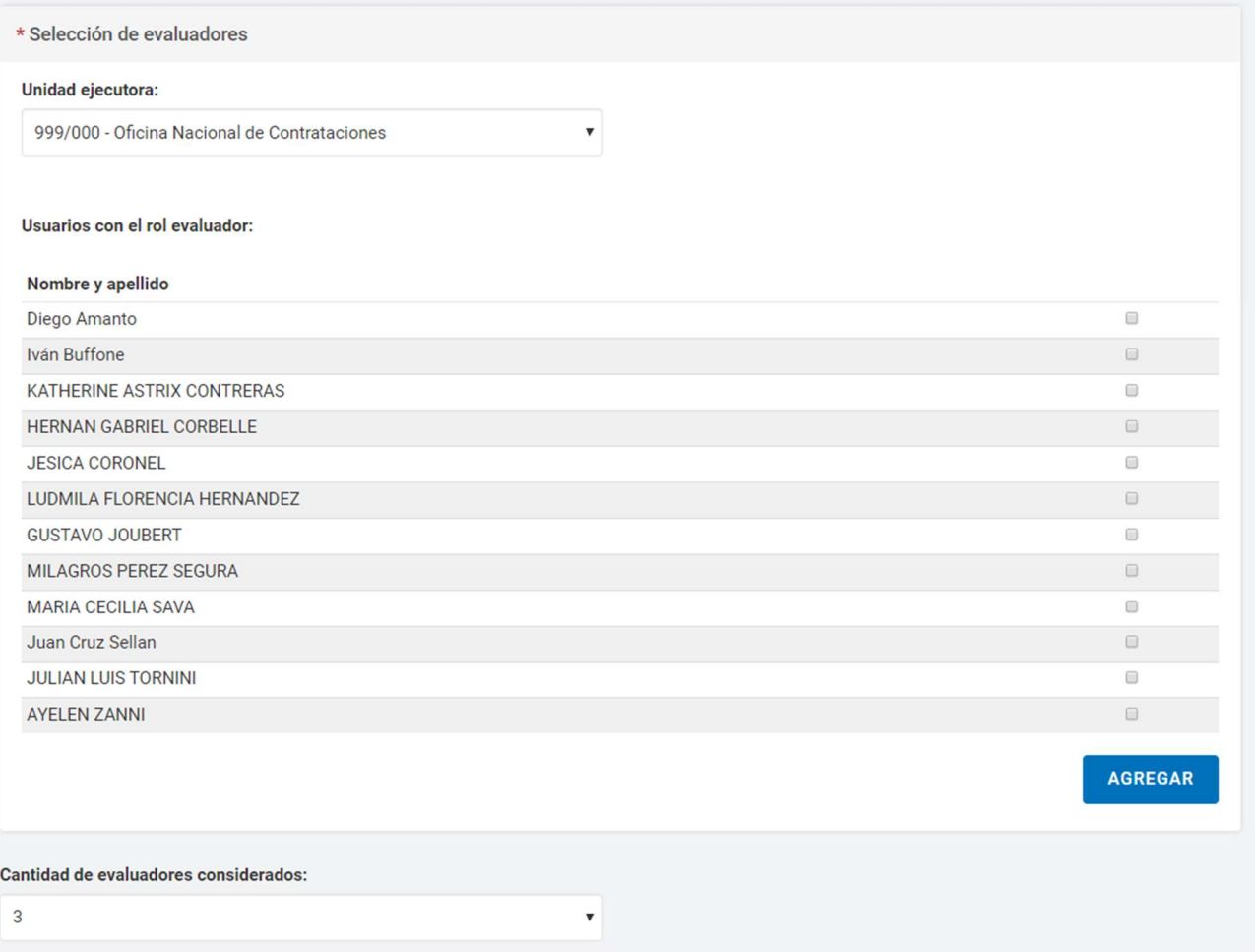

Al seleccionar el botón Agregar, los usuarios se listan por orden de selección en la parte inferior de la pantalla. A su vez la opción **Acciones** permite eliminar el usuario seleccionado.

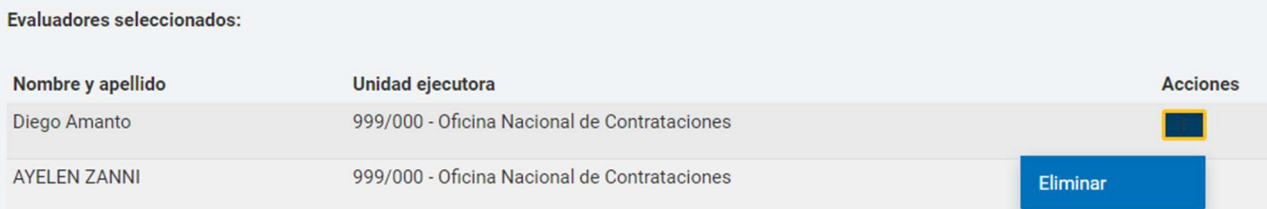

Luego debemos presionar el botón Guardar y Volver para ir a la pantalla de Índices.

**GUARDAR Y VOLVER** 

## Enviar al Supervisor

Una vez completados todos los índices haremos clic en Enviar al Supervisor para que este continúe con los índices restantes.

**ENVIAR AL SUPERVISOR** 

Al realizar dicha acción el sistema muestra el siguiente aviso:

Número de proceso 999-0047-LPU20. El proceso fue enviado al supervisor. El supervisor será notificado para que continúe con el proceso.

IF-2021-05656496-APN-ONC#JGM

Ċ.

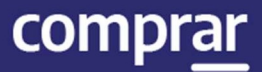

## Adjudicación

Usuarios que intervienen y acciones que realizan:

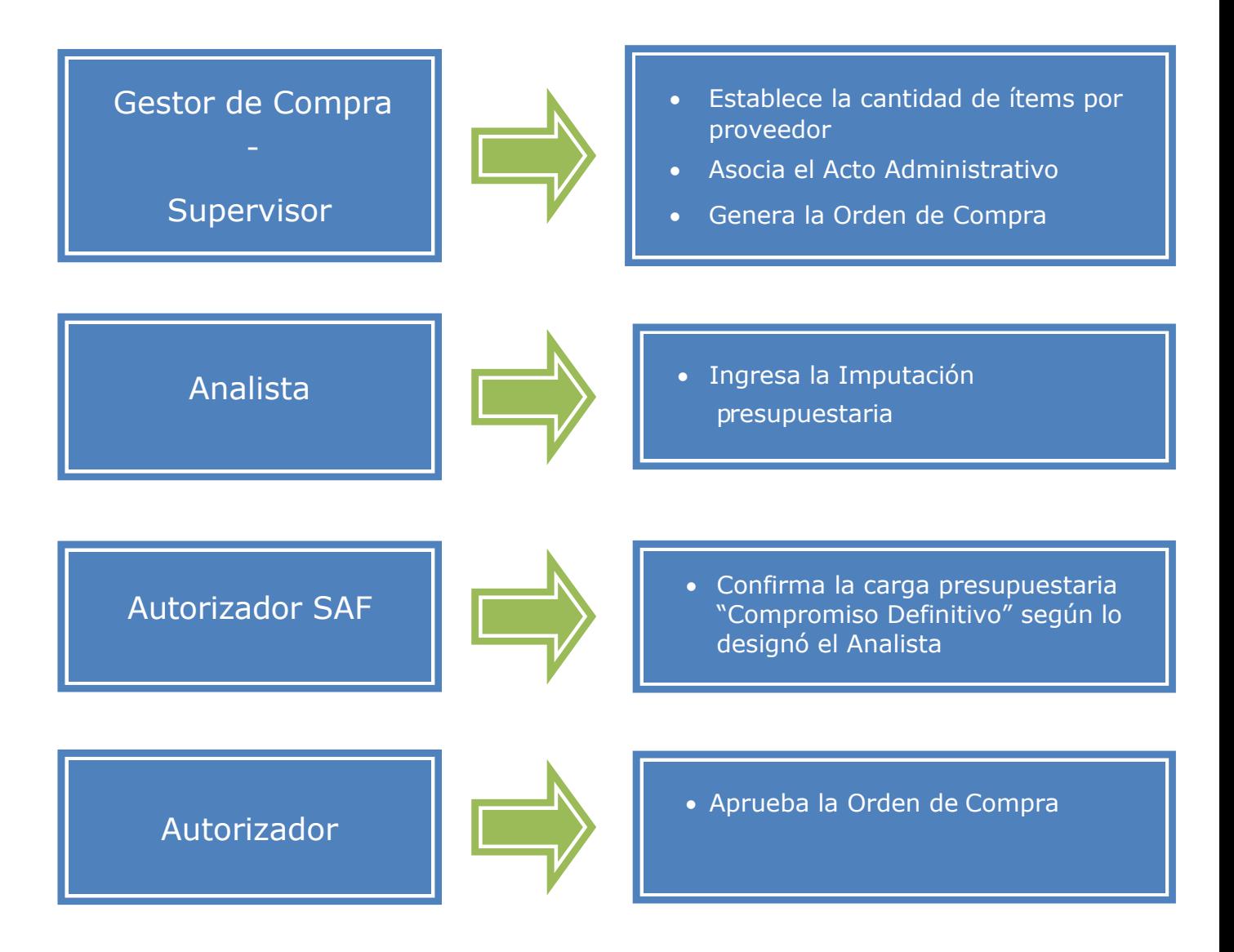

### Nuevo llamado – Acciones del usuario Gestor

Si el proceso quedara **Desierto** o Fracasado el usuario con el rol de Gestor podrá iniciar un nuevo llamado sobre la base del proceso anterior. Para esto debe buscar el proceso fracasado mediante la opción Buscar Proceso en la pestaña Proceso. Luego debe seleccionar en el desplegable la opción Nuevo llamado.

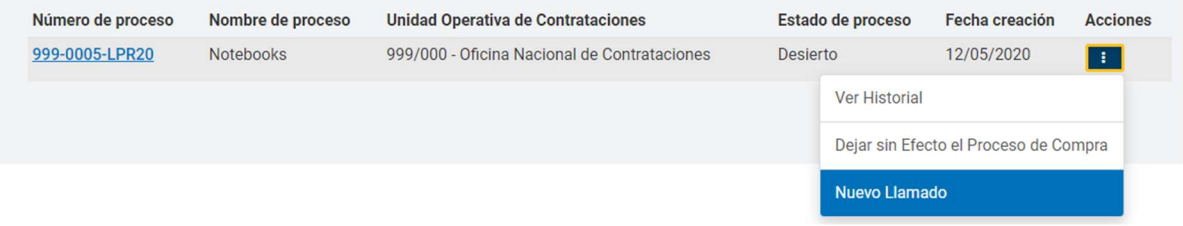

Esto lo dirigirá a la pantalla de Creación de Proceso donde se procederá a la creación de un nuevo proceso sobre la base del anterior.

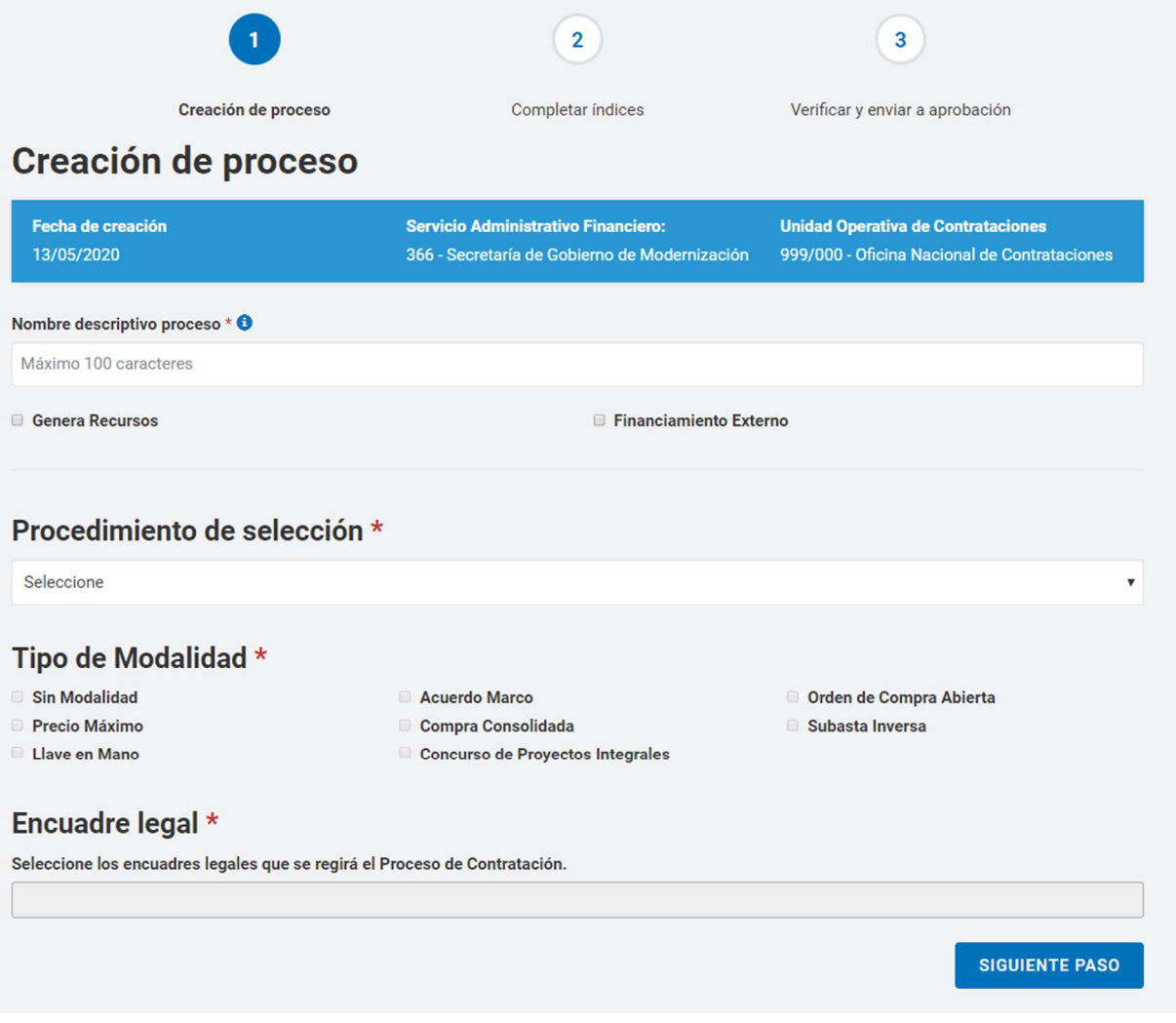

Importante: el nuevo proceso tendrá su propio número, no conservando el anterior.

Una vez completados los datos necesarios seleccionaremos el botón Siguiente paso.

#### **SIGUIENTE PASO**

Una vez en la pantalla de los índices del pliego, el Gestor podrá modificar las opciones habilitadas.

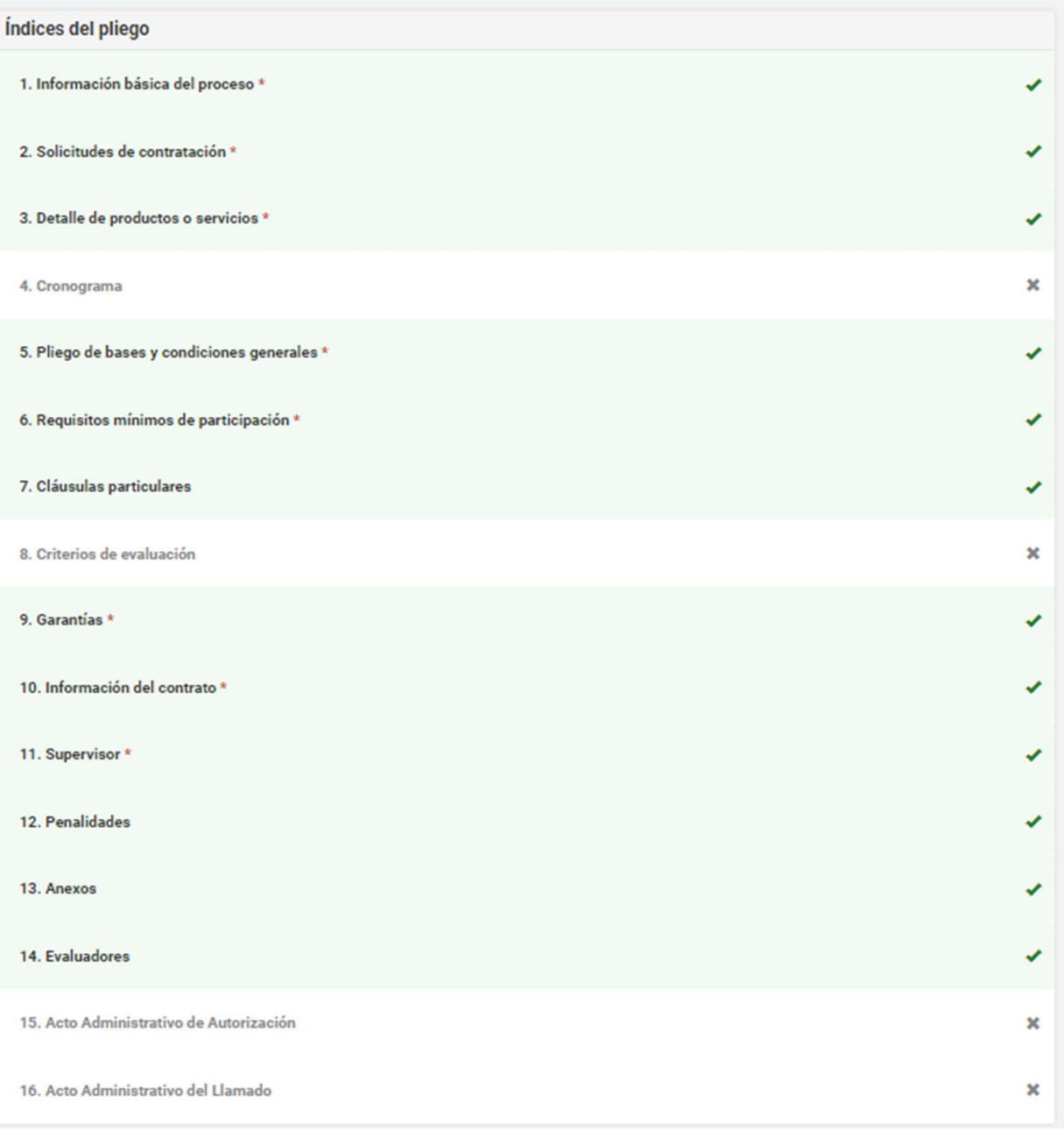

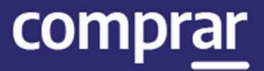

Finalizada la edición presionara Enviar al Supervisor para que dicho usuario continúe con el Proceso.

**ENVIAR AL SUPERVISOR** 

### Acciones que realiza el usuario "Gestor de Compra o Supervisor"

El Gestor de Compras / Supervisor busca el Proceso de Compras que se encuentra en estado **Disponible para Adjudicar** y presiona el ícono Adjudicar Proceso.

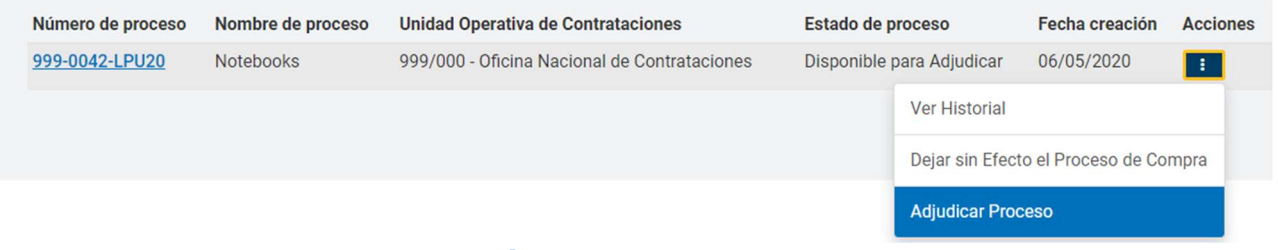

## Preparar la Adjudicación

El sistema muestra la pantalla con los renglones adjudicados del Dictamen de Evaluación y las ofertas desestimadas en el botón Mostrar otras Ofertas.

#### **Renglones Adjudicados**

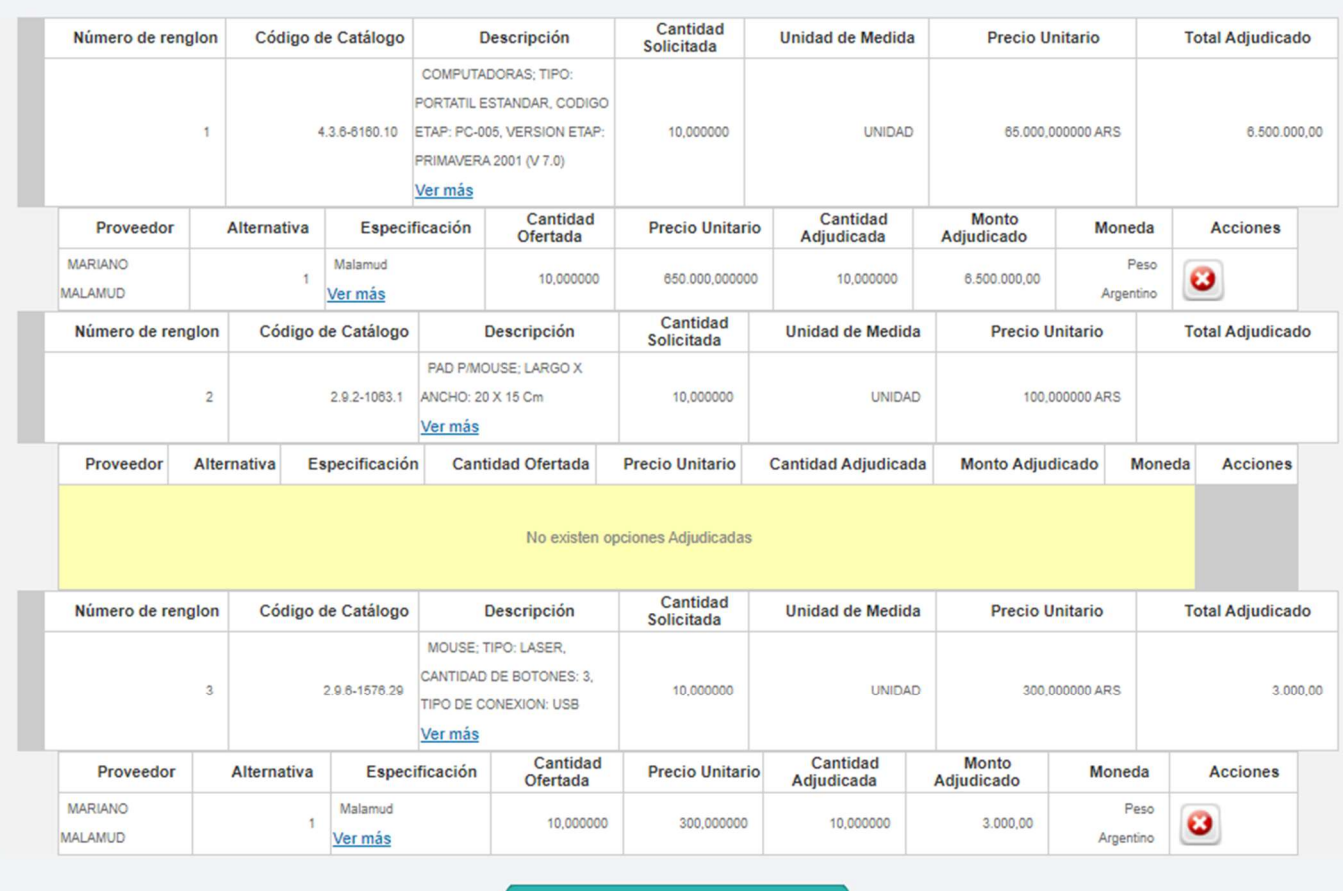

**Mostrar otras ofertas** 

El Gestor de Compra o Supervisor puede modificar la recomendación dada por los evaluadores.

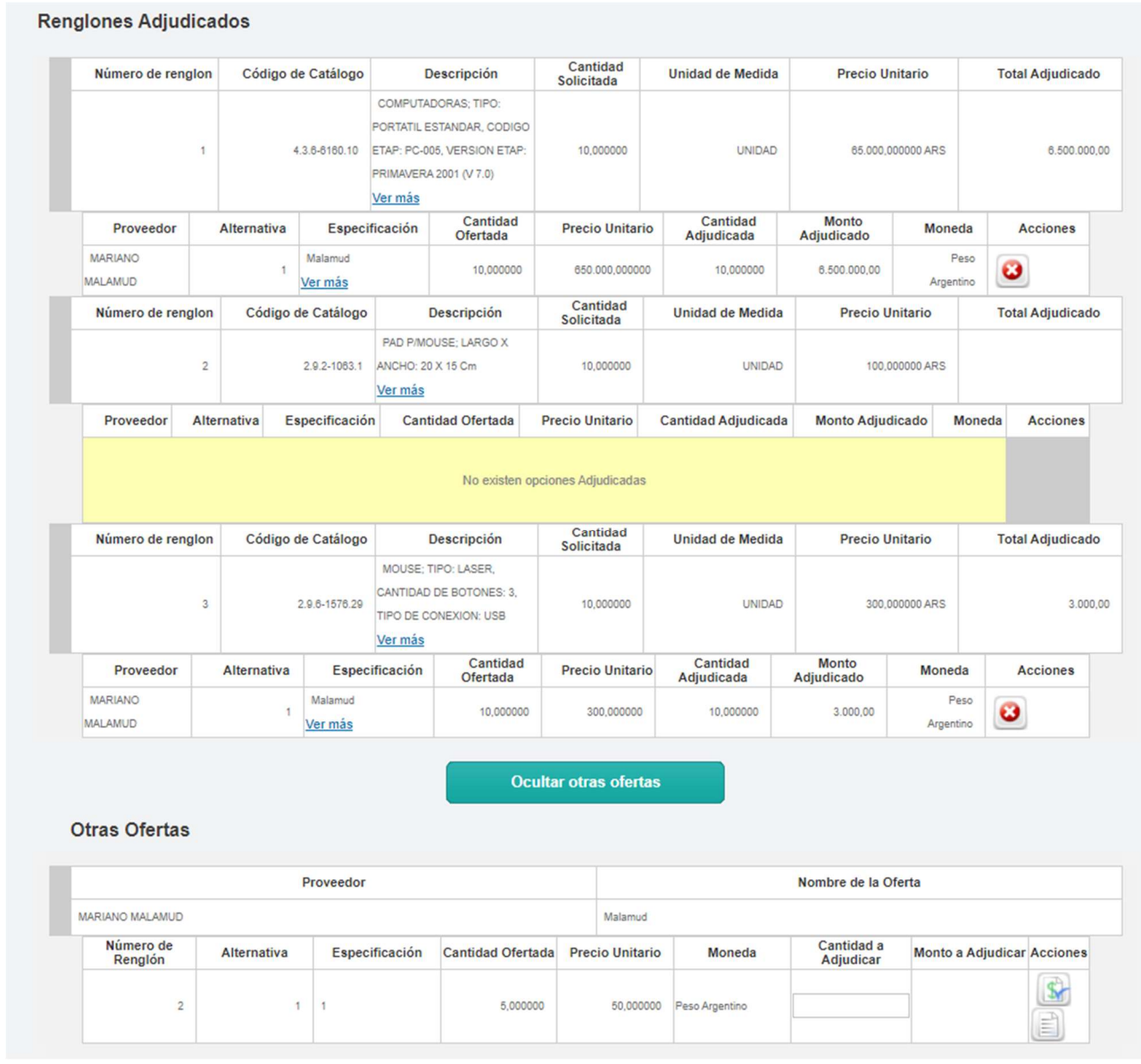

Para adjudicar las ofertas recomendadas o elegir una oferta ya desestimada, podrá utilizar los íconos Agregar o visualizar el Motivo de Descarte.

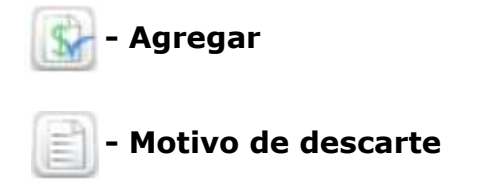

En el caso de un tipo de adjudicación parcial/parcial o parcial/total, se puede seleccionar varios proveedores y distintas cantidades, siempre y cuando la cantidad adjudicada sea menor o igual a la cantidad solicitada. En el caso de que no se respete esto el sistema arrojará el siguiente aviso:

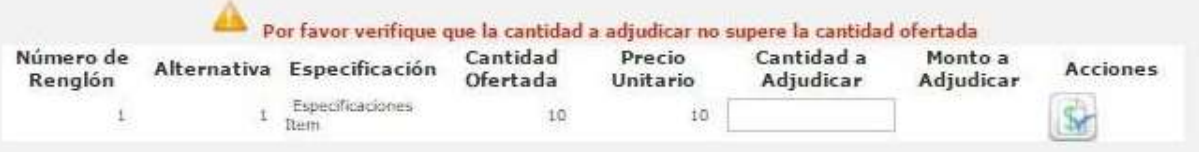

Cuando se trata de una adjudicación **total/total** solo se puede elegir un proveedor respetando la cantidad solicitada/ofertada.

Renglones Adjudicados

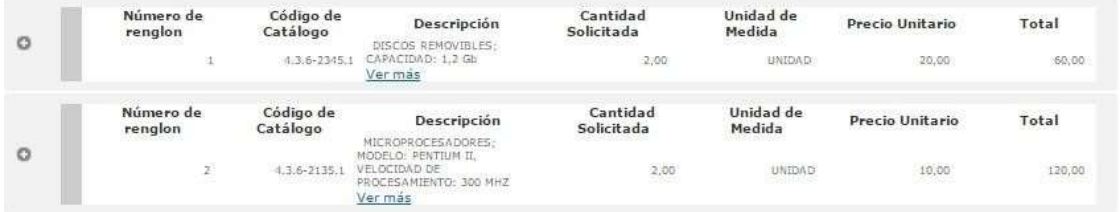

Si no se respeta esta modalidad y se escogen otras ofertas desestimadas de otros proveedores, el sistema notificara de este error para modificarlo, ya que en este procedimiento no se adjudica por renglones, sino que se realiza por proveedor.

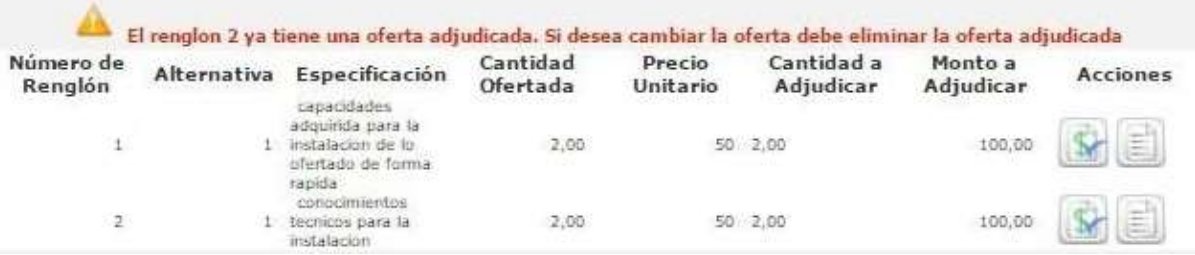

Una vez completados los renglones para adjudicar, se selecciona el usuario Analista:

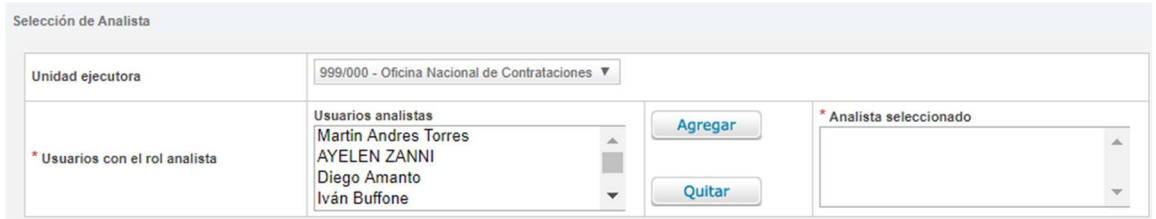

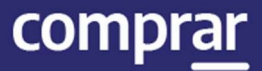

#### Por último, se presiona el botón Solicitar la Afectación Definitiva.

Solicitar Afectación Definitiva

#### A continuación, se visualiza el siguiente mensaje:

Número de proceso: 999-0053-LPU20. Se ha realizado el pase correctamente. Se ha notificado al gestor de compras y al supervisor.

## Documento Contractual

Una vez que se realizó el Compromiso Definitivo, el Gestor de Compras o Supervisor busca el Proceso que se encuentra en estado Pendiente de Adjudicación y presiona Adjudicar Proceso.

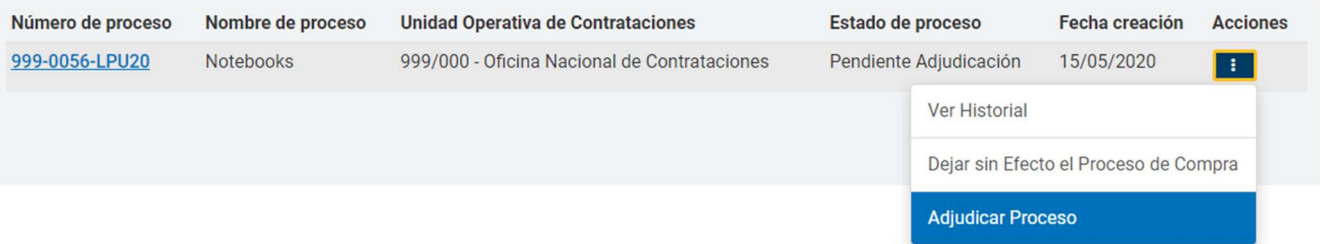

Ingresa a la siguiente pantalla donde podrá asociar el Acto Administrativo de **Adjudicar** 

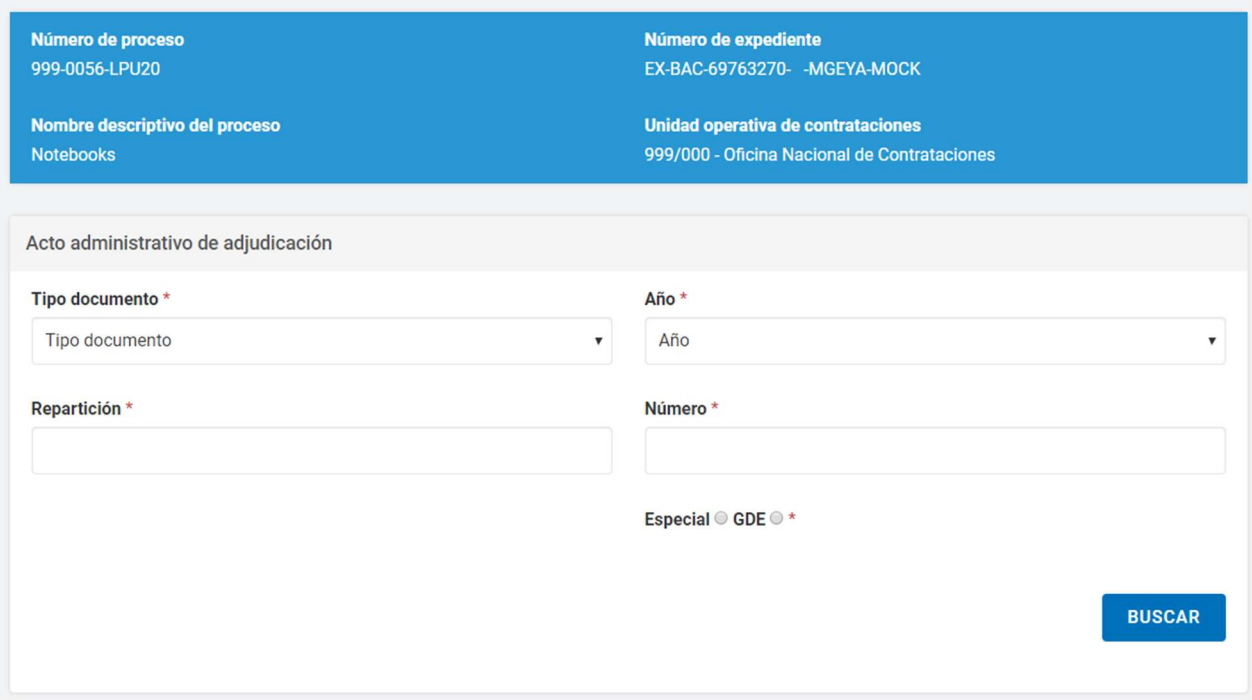

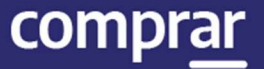

Adjudicación, que fue generado en GDE, y se deben completar los campos de ingreso obligatorio:

Una vez que el sistema trae el GEDO que coincide con los datos completados, el usuario podrá presionar el botón Previsualizar Documento y se descargará para visualizar. Al accionar el botón Vincular quedara cargado.

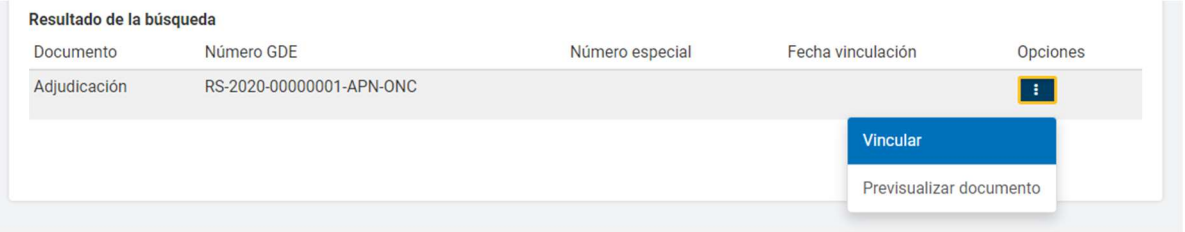

Además, se encuentra disponible el calendario en caso de que desee establecer la fecha de publicación del **Documento Contractual** en el Boletín Oficial.

Publicación en boletín oficial

Cantidad de días de publicación \*

Debajo, el Gestor podrá seleccionar la opción **Adjudicar y generar** Documentos Contractuales

**ADJUDICAR Y GENERAR DOCUMENTOS CONTRACTUALES** 

Por último, figura el siguiente mensaje de éxito:

999-0056-LPU20 Se generaron los documentos contractuales. El proceso pasó al estado Adjudicado con documentos contractuales generados

A continuación, el Gestor o Supervisor debe dirigirse al menú Documento Contractual y seleccionar la opción Buscar Documento Contractual, lo cual lo llevará a distintos filtros de búsqueda.

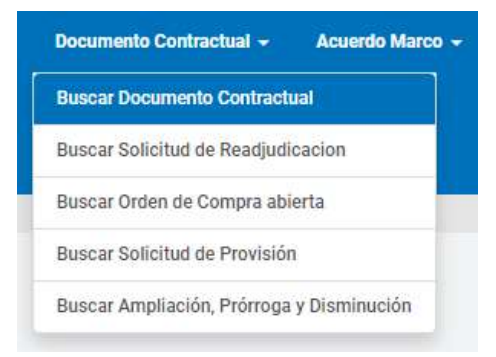

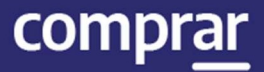

#### Utilizando el número de proceso, encontrará la Orden de Compra en estado Guardado y podrá seleccionar la opción Editar para continuar y completar la información básica.

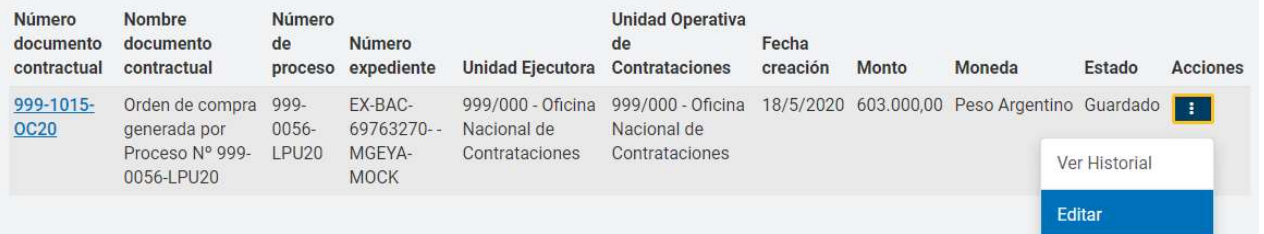

Se visualizarán los índices correspondientes al Documento Contractual:

El sistema pide que se completen obligatoriamente los índices Detalle de Entrega y Autorizadores siendo opcionales Cláusulas particulares y Anexos.

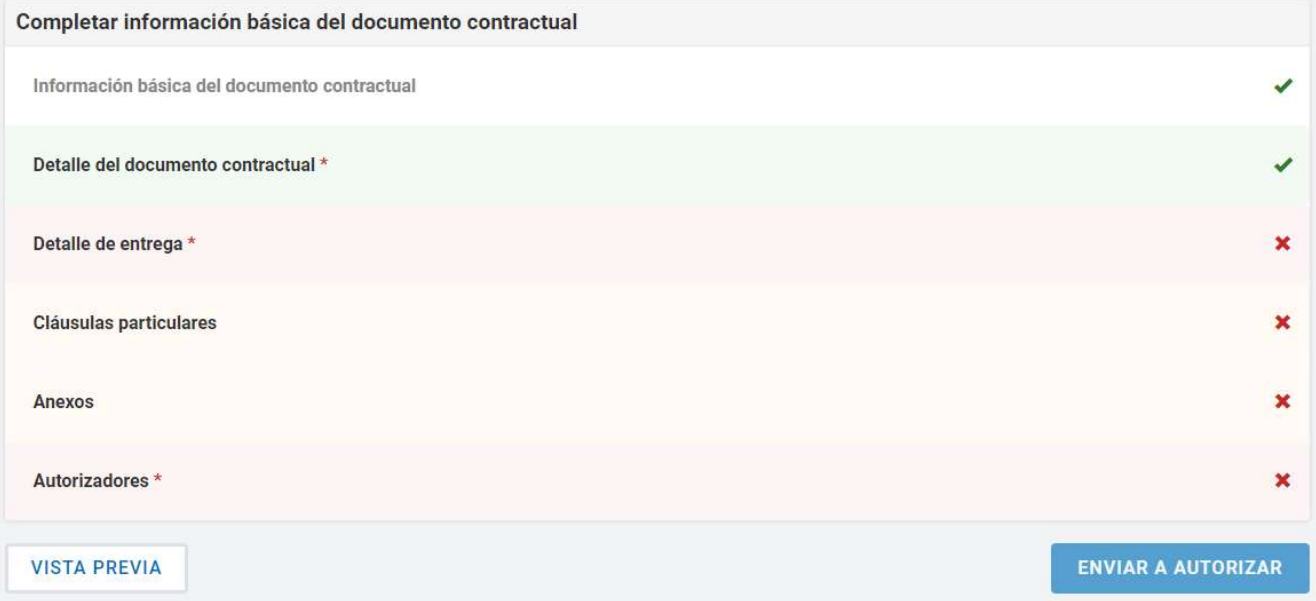

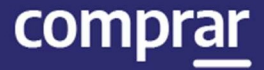

Si desea editar el Detalle de entrega cargado en instancias de la Solicitud de Contratación, el Gestor de Compra o Supervisor debe hacer clic en Editar detalle y completa la Cantidad a entregar, el Plazo de entrega y el lugar de entrega.

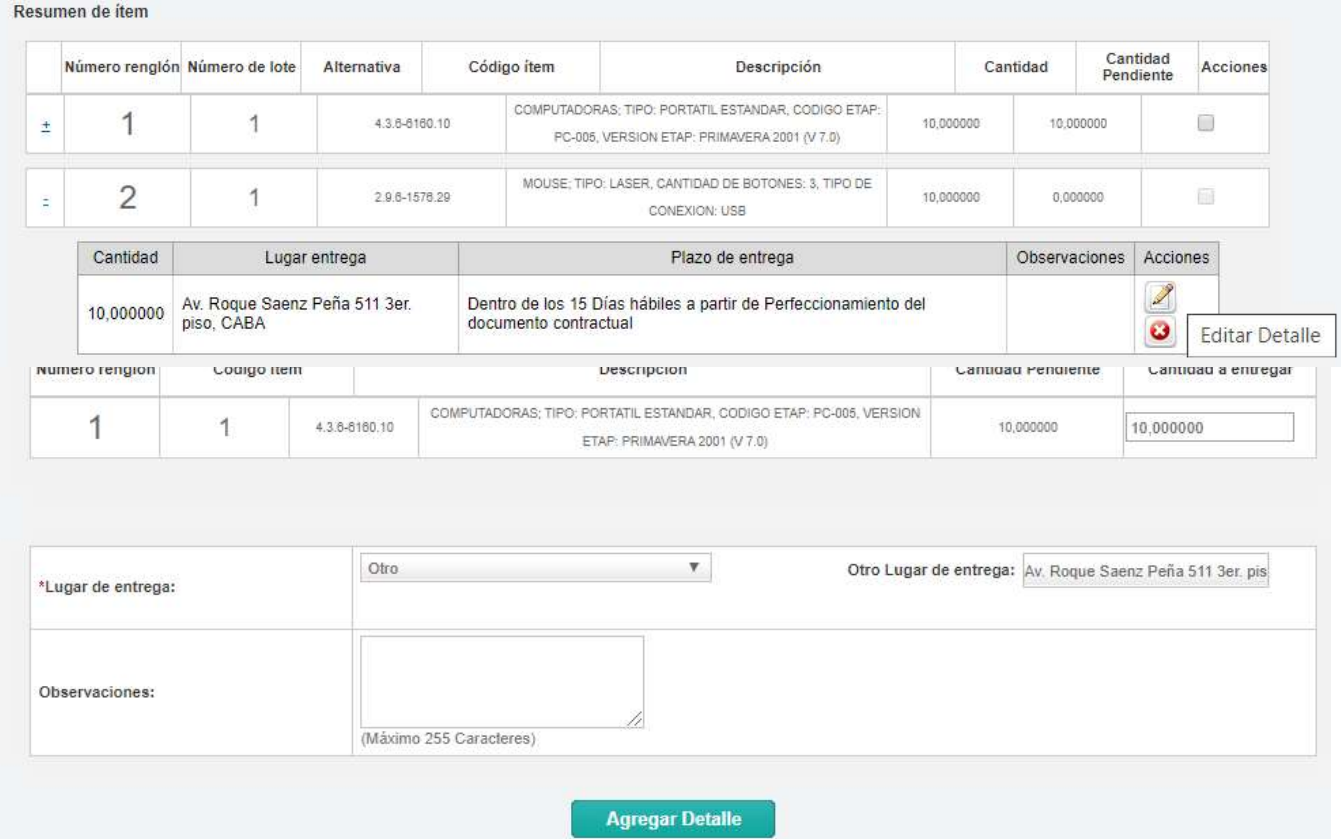

Luego presionando el botón **Agregar Detalle** los datos se visualizan en el Detalle de Entrega de Ítems.

El usuario puede indicar uno o más lugares de entrega por renglón y puede agrupar para uno o más ítems el mismo plazo y lugar de entrega.

Importante: Es imprescindible ingresar la cantidad total de la entrega, de lo contrario al momento de presionar Guardar y Volver el sistema muestra el siguiente mensaje:

En el rengión 2 la cantidad no coincide con la suma de las cantidades de los detalles de entrega.

Luego de completar, presione el botón Guardar y Volver.

**GUARDAR Y VOLVER** 

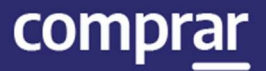

Por último, el supervisor presiona en el índice Autorizadores. Aquí el Gestor o Supervisor podrá seleccionar al **Autorizador** correspondiente para cada Orden de Compra. Tendrá que seleccionar la UOC de la que desea visualizar los usuarios con rol de Autorizador de Documento Contractual.

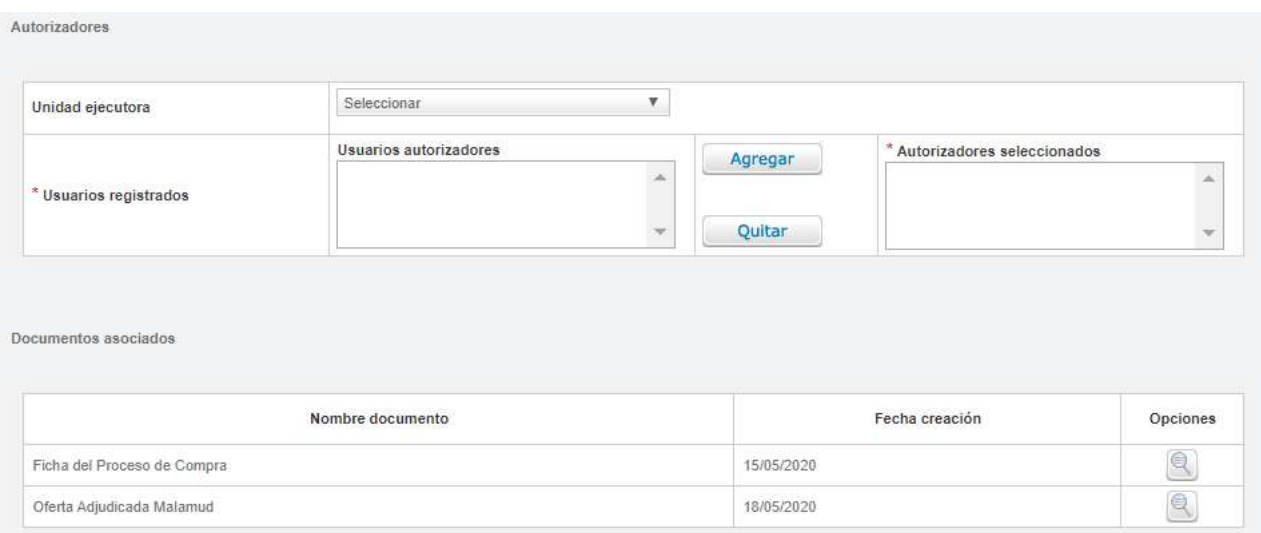

#### Debajo, se encuentran los comprobantes de la Orden de Compra al proveedor adjudicado y la ficha del proceso de compra cargado en el COMPR.AR.

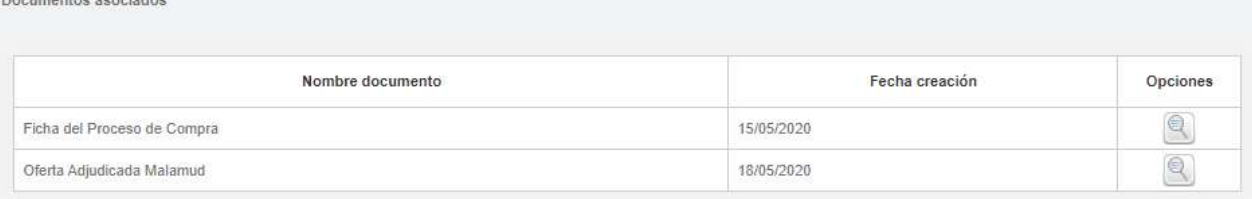

#### Luego debe presionar el botón Guardar y volver.

**GUARDAR Y VOLVER** 

El sistema muestra el menú de índices del Documento Contractual. Si no se desean editar las cláusulas particulares ni adjuntar anexos, puede continuarse con la acción Enviar a Autorizar para notificar al autorizador seleccionado:

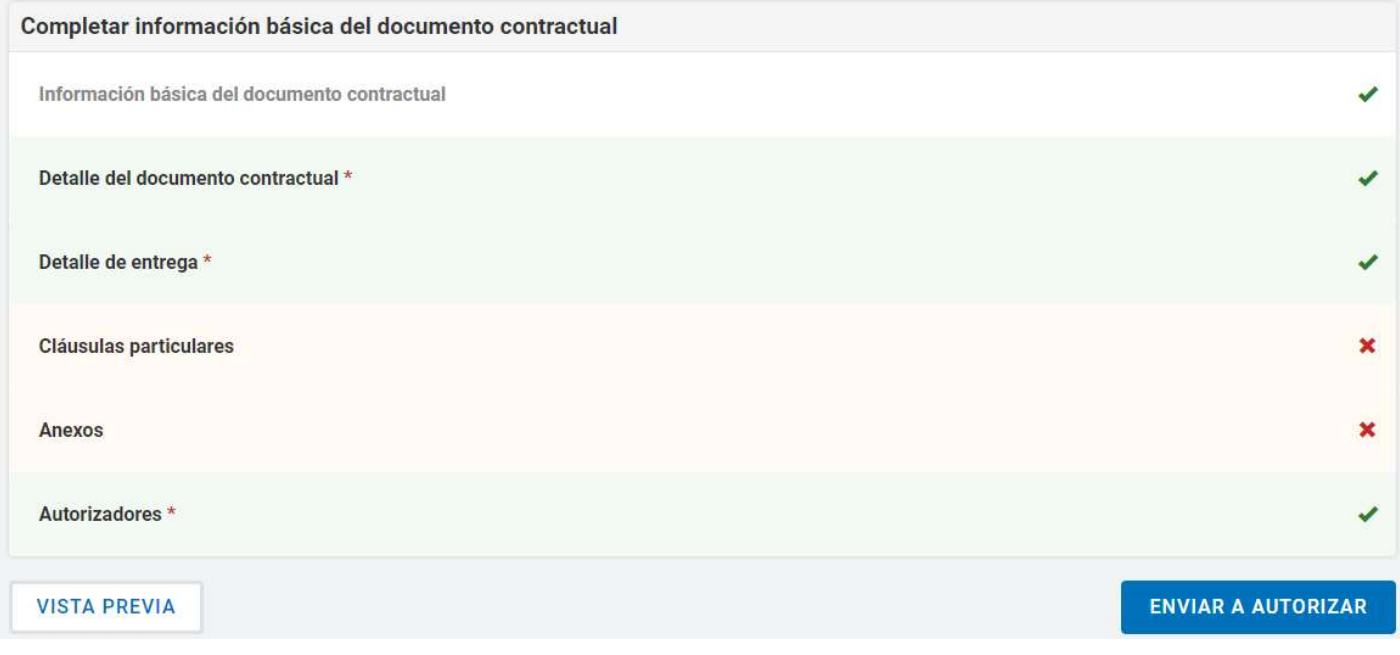

Por último, el gestor visualiza un mensaje de éxito que informa de la notificación al autorizador.

Se ha enviado a autorizador el documento contractual correctamente

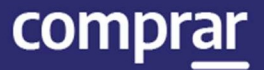

## **Circulares**

El usuario con el rol de Gestor/Supervisor de Compras ingresa en Proceso de compra y presiona en la pestaña Buscar Proceso de Compra.

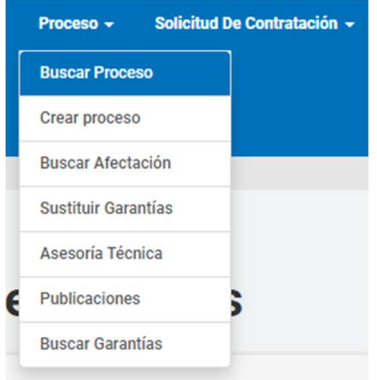

Busca el proceso en estado Publicado y presiona la acción Ingresar Circular.

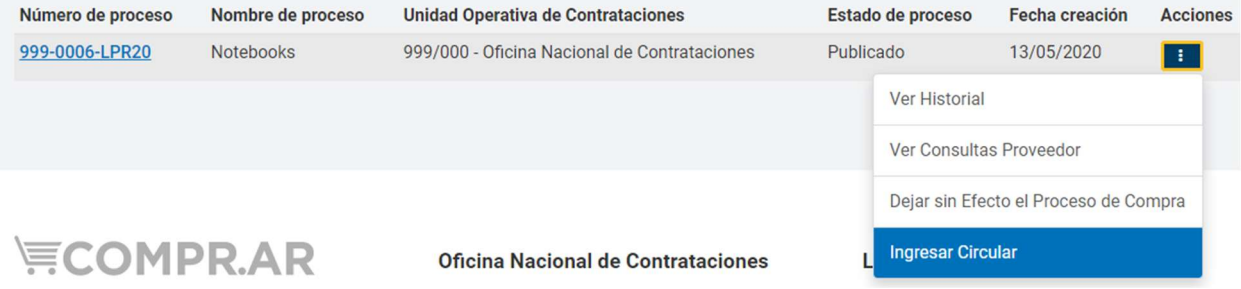

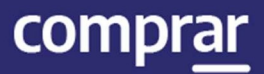

#### A continuación, se vera la siguiente pantalla:

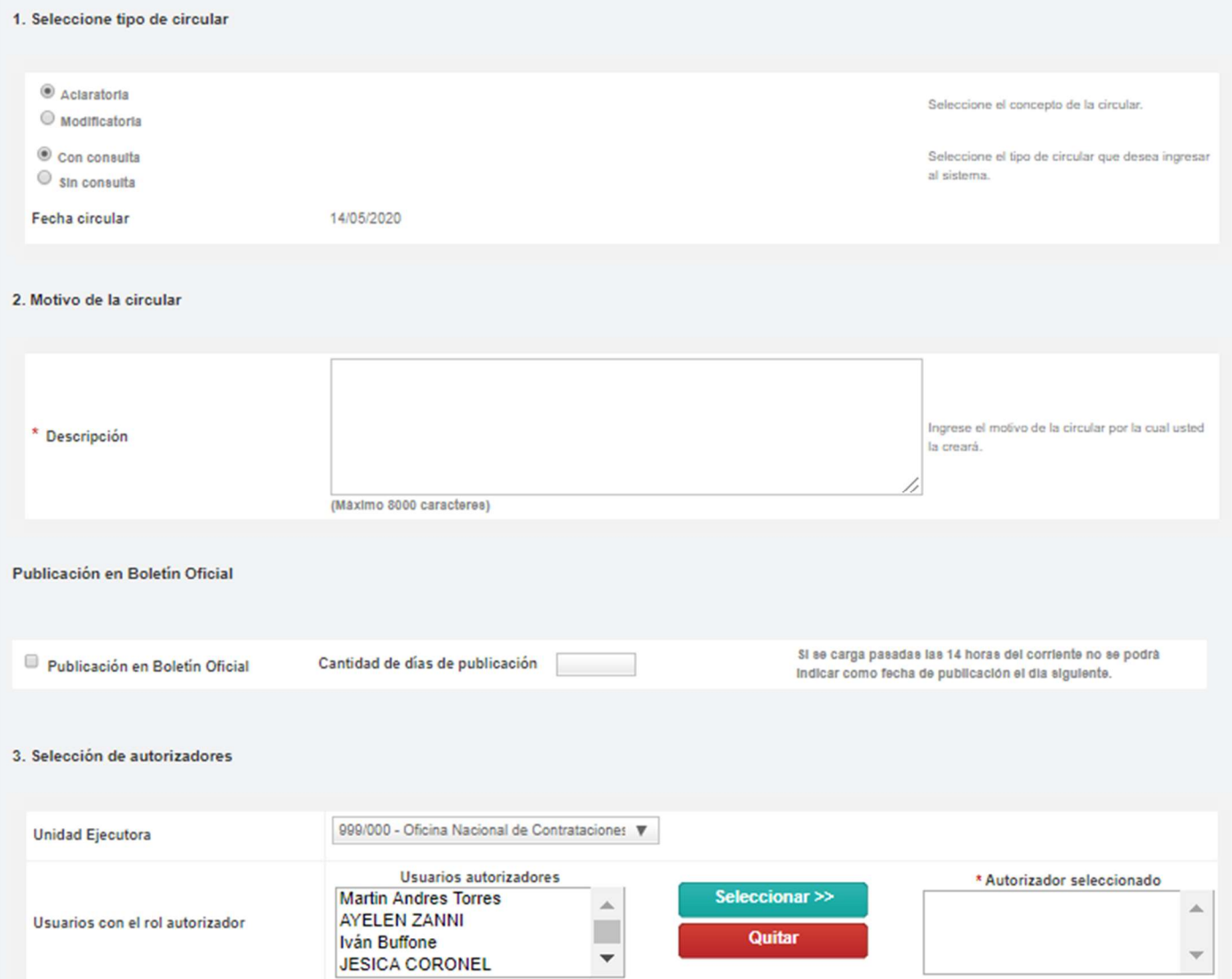

En el primer recuadro debe indicar el concepto y tipo de Circular. Si es Aclaratoria o Modificatoria respecto de los términos del Pliego y si es Con consulta o Sin Consulta para informar si se originó por consulta de algún proveedor o no.

C Aclaratoria Seleccione el concepto de la circular. Modificatoria  $<sup>•</sup>$  Con consulta</sup> Seleccione el tipo de circular que desea ingresar al sistema.  $\circ$  sin consulta Fecha circular 14/05/2020

IF-2021-05656496-APN-ONC#JGM

1. Seleccione tipo de circular

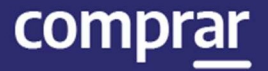

En el segundo recuadro debe redactar y completar el motivo por el cual se creará la circular.

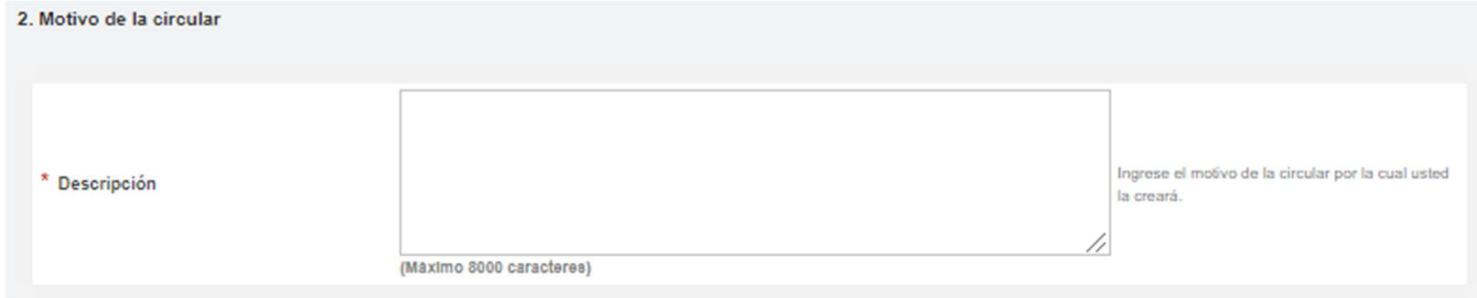

#### Por último, debe indicar el autorizador y presionar en el botón Seleccionar.

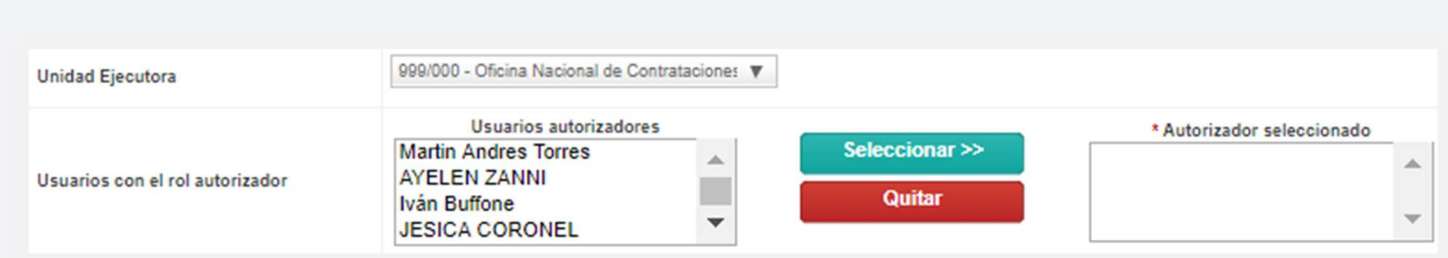

Finalizada la carga del autorizador, presiona en Siguiente Paso.

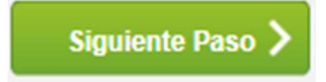

3. Selección de autorizadores

En el Paso 2, para enviar a autorizar la circular se muestran los datos cargados en el paso anterior.

A partir de esta instancia del proceso se presentan cuatro posibilidades de acuerdo con el tipo de Circular.

#### Circular Aclaratoria Sin Consulta

En la parte inferior se habilita la Sección Aclaraciones. En el campo Descripción se debe detallar el texto de cada aclaración.

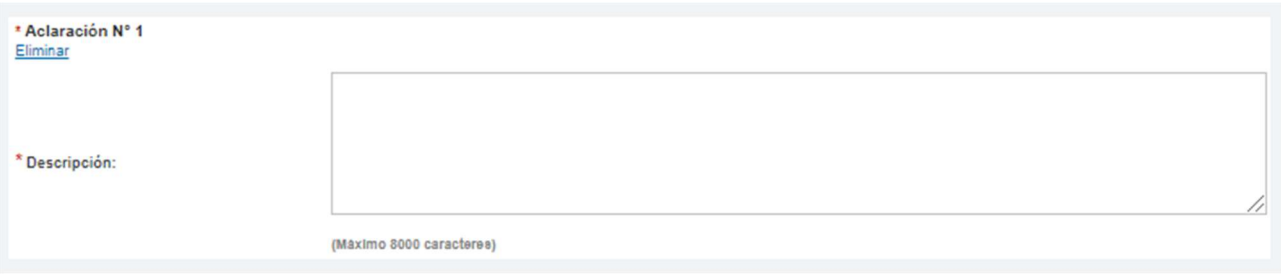

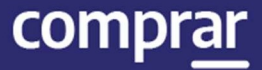

#### Si es necesario ingresar más de una aclaración en la Circular se cliquea en el enlace Agregar nueva aclaración.

Agregar nueva aclaración

#### A continuación, se habilita un nuevo campo para completar.

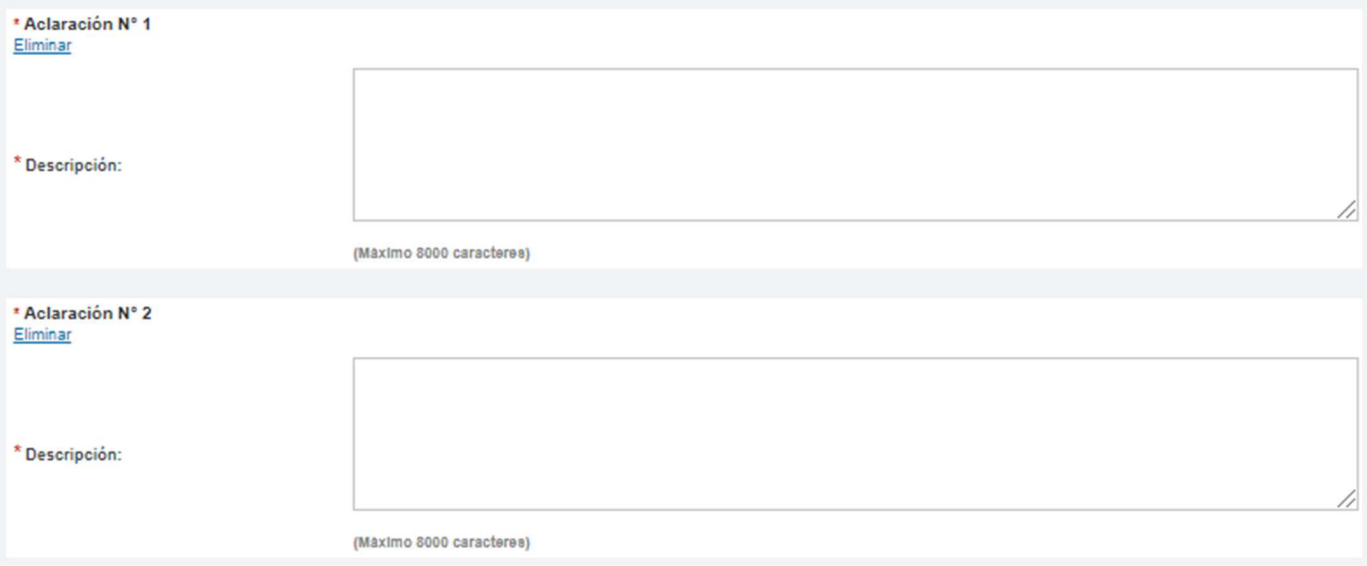

#### Al terminar se presiona el botón Enviar a autorizar.

**Enviar a Autorizar** 

Finalmente, el sistema despliega el siguiente mensaje:

La circular fue enviada a autorizar. El autorizador será notificado.

## Circular Aclaratoria con Consulta

En este caso el proceso es igual al caso anterior salvo que antes de enviar a autorizar en el Paso 2 nos habilita el campo **Consultas que** responde. En esta parte van a estar enumerados los datos de todas las consultas ingresadas por los proveedores. Allí se debe asociar las

\* Consultas que responde

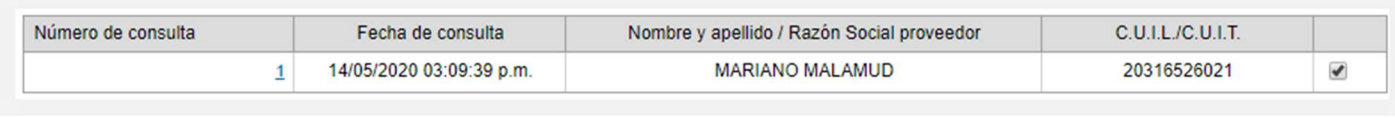

consultas que correspondan tildando el checkbox en la última fila de la derecha.

Una vez asociadas Circular y Consulta se presiona Enviar a autorizar.

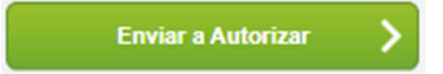

## Circular Modificatoria sin Consulta

En caso de que el proceso de compra sea una Licitación Pública, la publicación en Boletín Oficial de las Circulares Modificatorias es obligatoria.

El Gestor deberá establecer una fecha de publicación, una descripción y la cantidad de días que desea que dure la publicación.

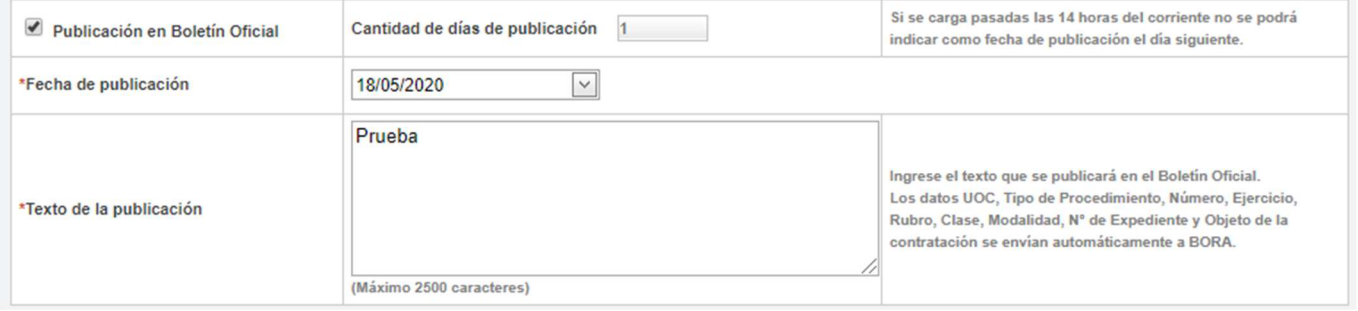

#### A continuación haremos clic en el boton Siguiente paso.

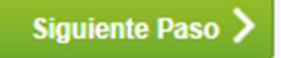

En este tipo de circular, para el Paso 2 nos habilita el campo Ingreso de modificaciones. Aquí nos presenta nuevamente los Índices del Proceso de Compra ya autorizado.

Los índices marcados en verde son los habilitados para modificar.

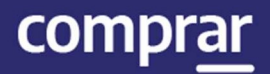

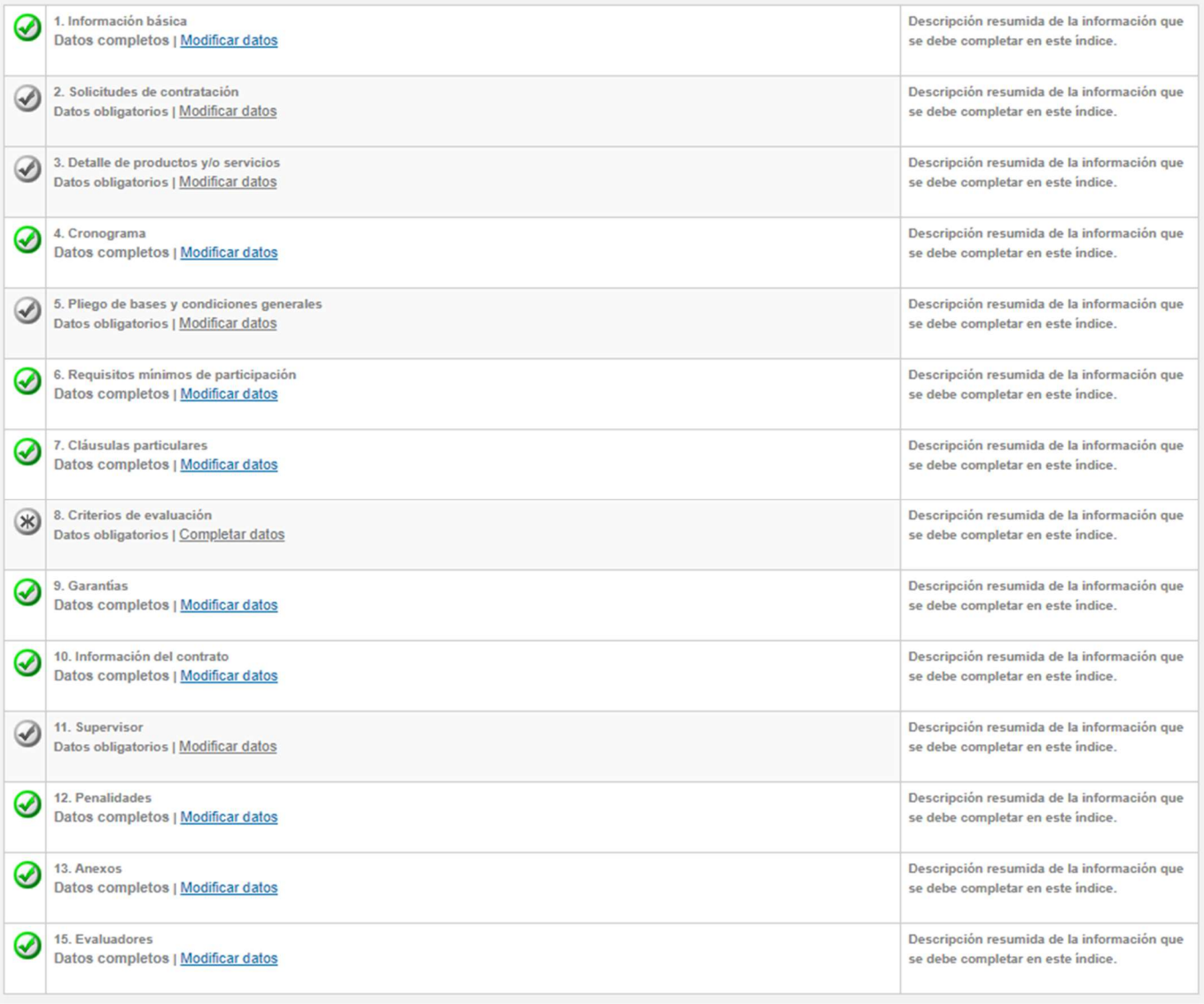

Una vez cargadas todas las modificaciones se presiona en Ingresar Circular u Autorizar, según corresponda, de acuerdo con el índice del pliego que hayamos modificado.

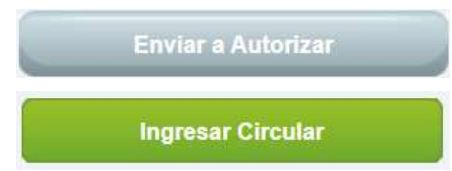

En el caso de tener que Ingresar Circular el sistema nos va a permitir vincular la circular autorizada en GEDO por la autoridad competente. Para esto debemos buscarla completando los campos de búsqueda y hacer clic en Vincular.

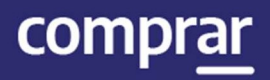

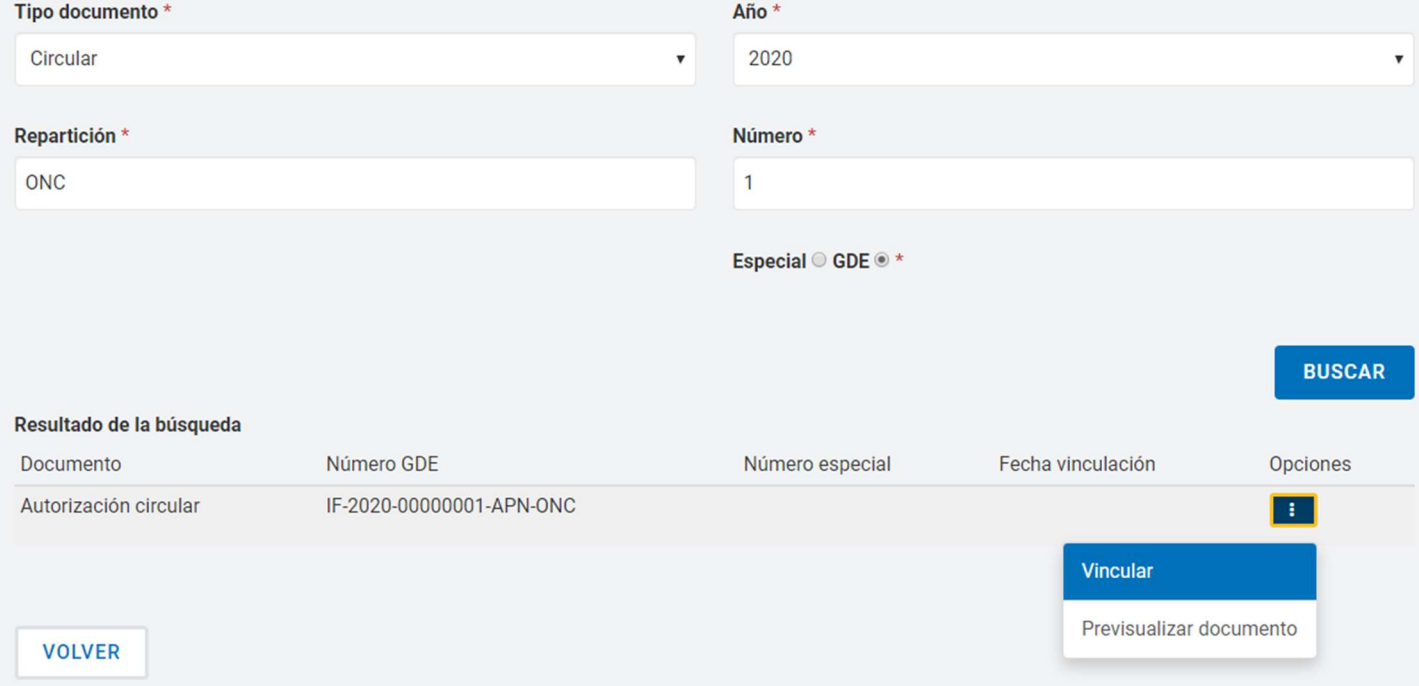

#### Luego haremos clic en Guardar y Volver.

**GUARDAR Y VOLVER** 

#### Finalmente, el sistema muestra el siguiente mensaje:

Número de Proceso: 999-0063-LPU20. El acto administrativo fue ingresado con éxito.La circular pasó al estado pendiente de autorización.

IF-2021-05656496-APN-ONC#JGM

 $\overline{ }$ 

## Circular Modificatoria con Consulta

En este caso el proceso es igual al caso anterior, salvo que antes de enviar a autorizar en el Paso 2 nos habilita el campo **Consultas que responde**, donde deberemos marcar cuales son aquellas consultas que responde la circular.

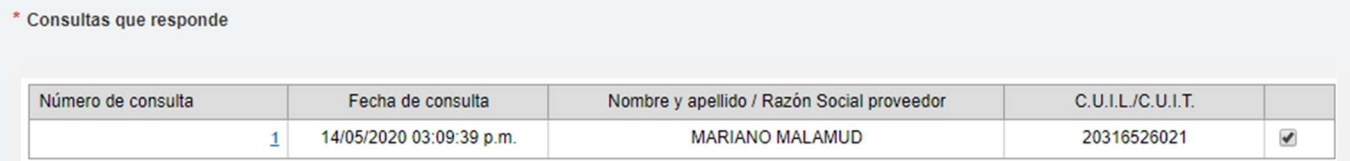

#### Una vez asociadas Circular y Consulta se presiona Enviar a autorizar.

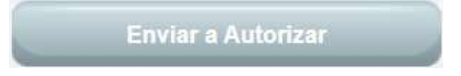

#### Acciones para autorizar Circulares

El autorizador recibe la notificación de la Circular ingresada y busca el proceso de compra indicado mediante la pestaña Proceso y luego Buscar Proceso.

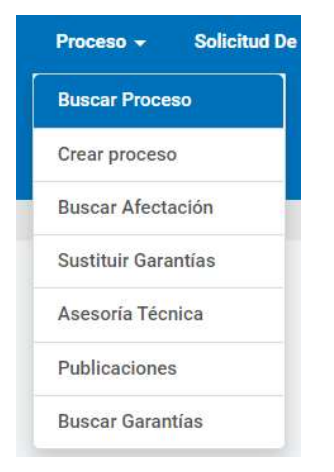

#### Luego presiona en la acción Autorizar Circular Modificatoria:

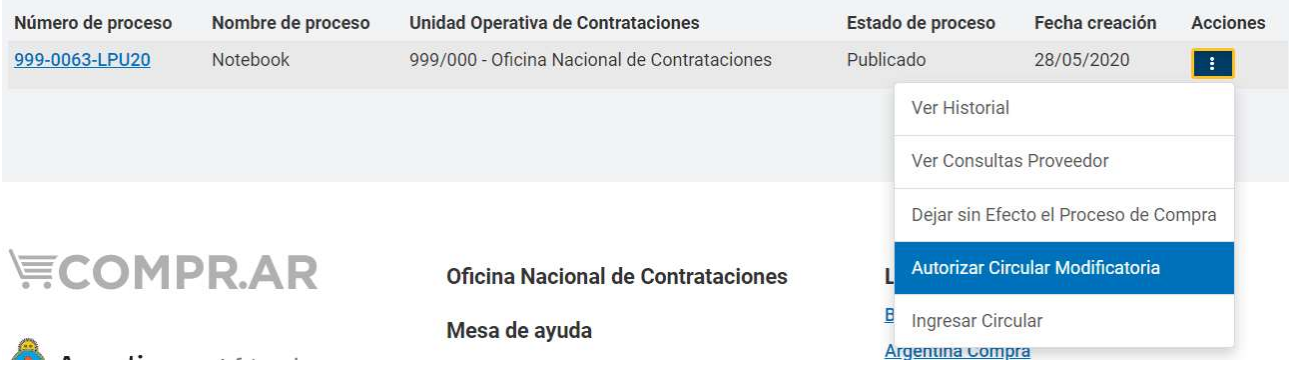

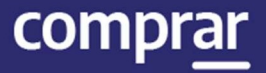

#### A continuación, aparece toda la información cargada por el Supervisor/Gestor de Compras y al final la sección Autorizar:

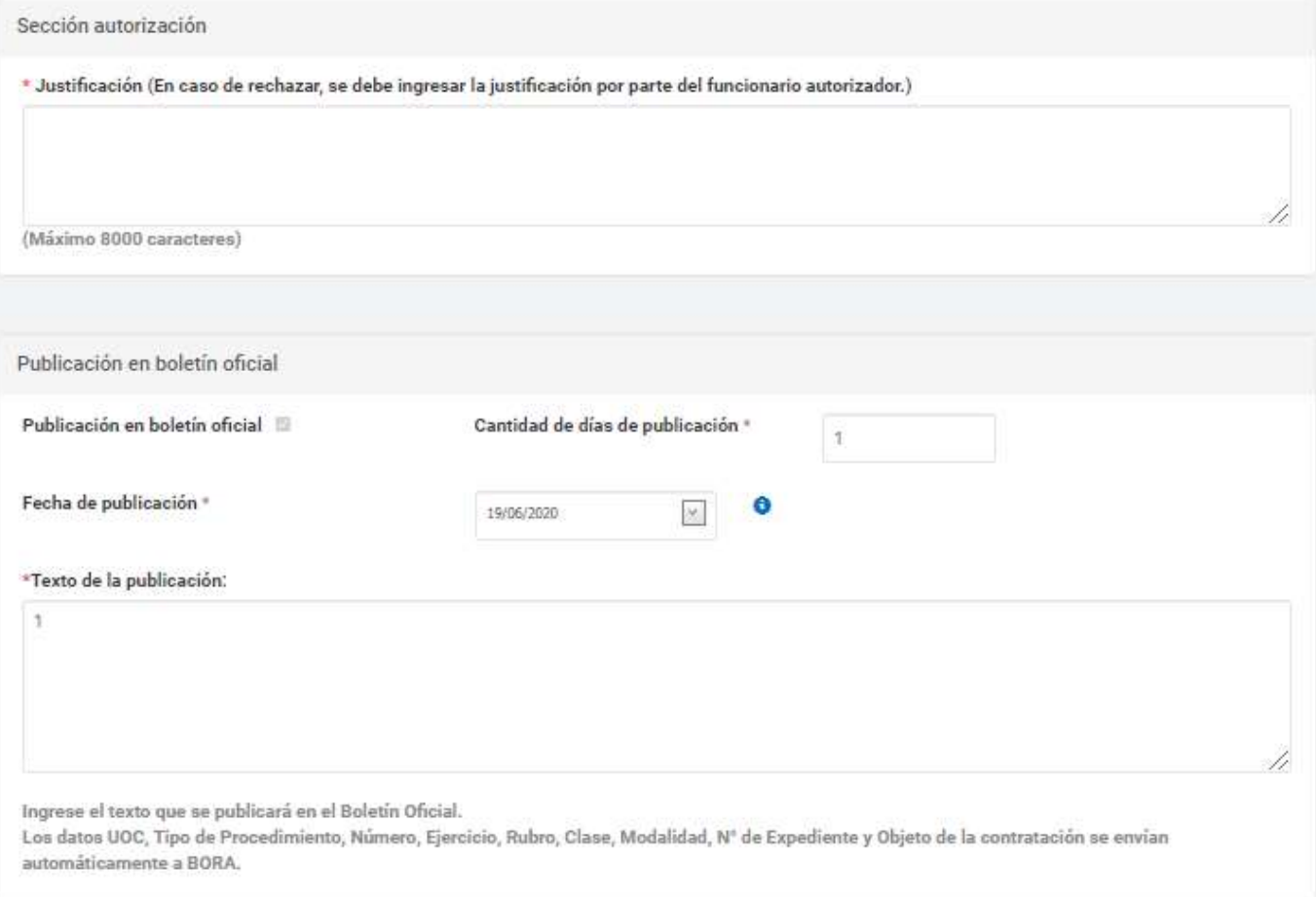

En los casos de Circulares Modificatorias antes de la Sección Autorización están los enlaces para revisar las condiciones originales y las modificadas.

Ver ficha del proceso publicado Ver modificaciones realizadas

comprar

A continuación, ingresa nuevamente su contraseña y presiona el botón Autorizar.

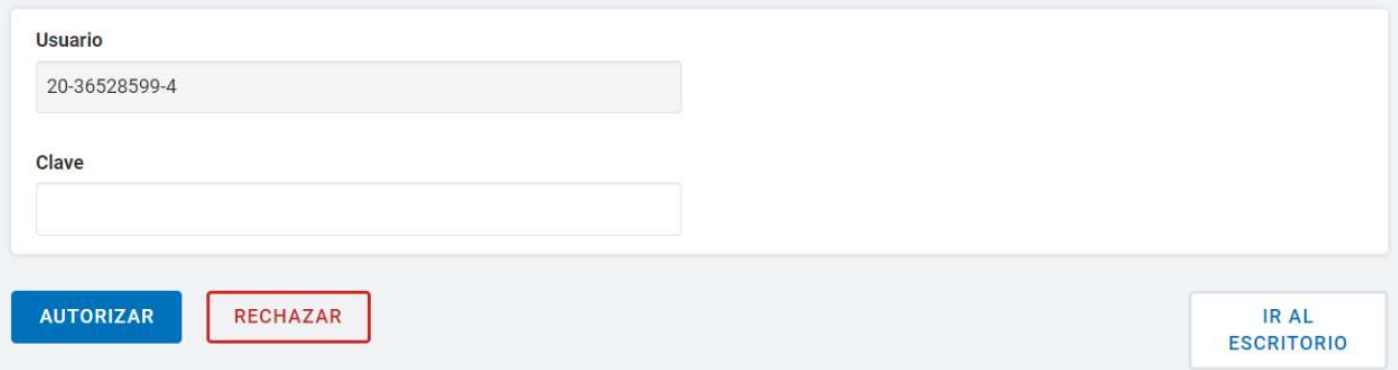

El sistema comunicará a los proveedores sobre la Circular y despliega el siguiente mensaje:

La circular fue autorizada y se encontrará visible en la vista previa del pliego de bases y condiciones particulares. Los proveedores serán notificados.

En caso de rechazar la autorización el sistema le que exige ingrese un texto en el campo Justificación.

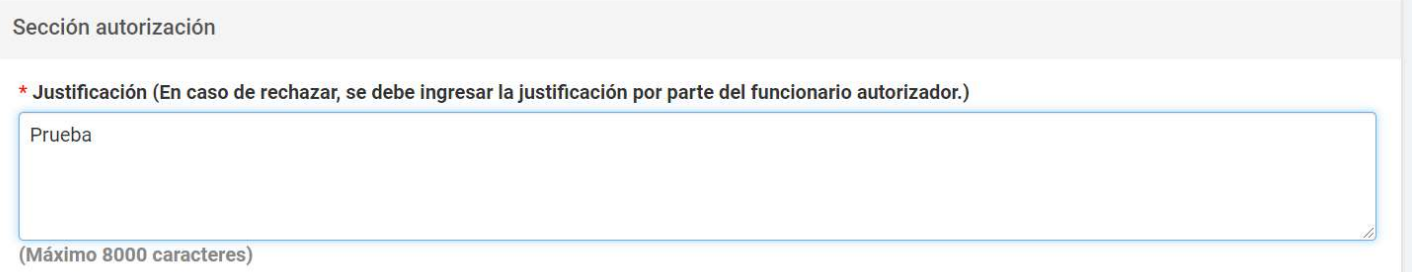

Finalmente, el sistema notifica al usuario Solicitante del rechazo de la circular:

La circular fue rechazada. El usuario que solicito la autorización será notificado.

## Menú de Consultas

Esta funcionalidad tiene como objetivo complementar el menú principal del Circuito de COMPR.AR, con la solapa de Otras Consultas. De esta forma, el usuario puede consultar información sobre los proveedores y los códigos de ítems de COMPR.AR, asociados a los códigos de ítems generados por el e-SIDIF.

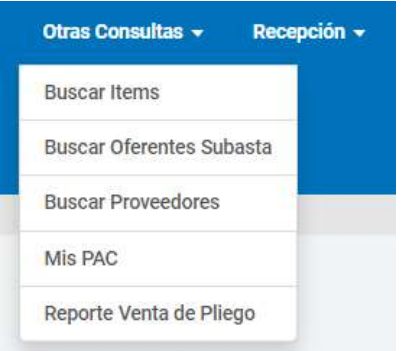

## Consulta de Proveedores

Al hacer clic sobre la opción **Buscar Proveedores**, el sistema muestra un filtro de búsqueda de los proveedores con la siguiente información:

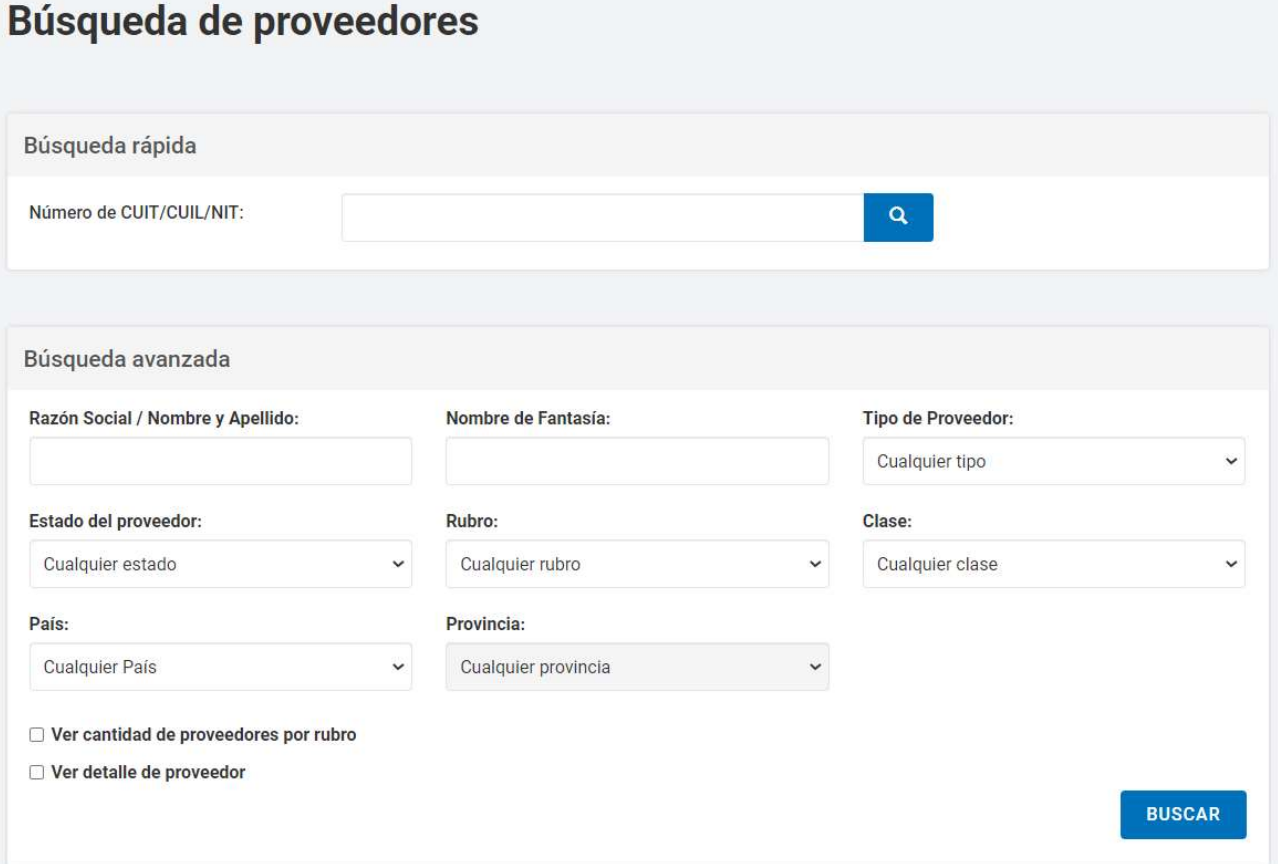

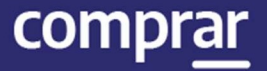

Ingresando cualquier información, el usuario puede filtrar la búsqueda del proveedor. En este caso, se filtra la búsqueda por Estado del proveedor Inscripto.

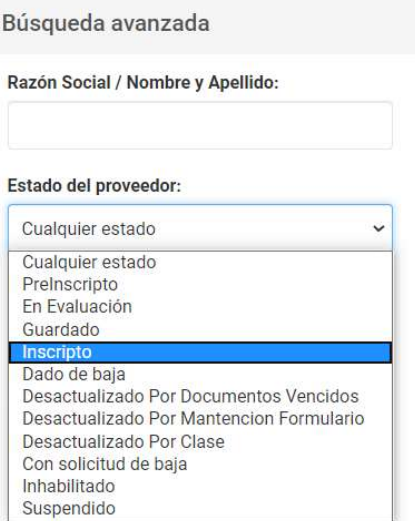

Si el usuario requiere ver el detalle de los proveedores consultados, antes de iniciar la búsqueda, el usuario marca la opción de Ver detalle de proveedor.

Ver cantidad de proveedores por rubro

Ver detalle de proveedor

Una vez ingresado el filtro, el usuario acciona el botón de **Buscar** y el sistema arroja un listado con información completa de los proveedores inscriptos. Con la opción de Ver más al final de la lista, el usuario puede observar más sobre el proveedor.

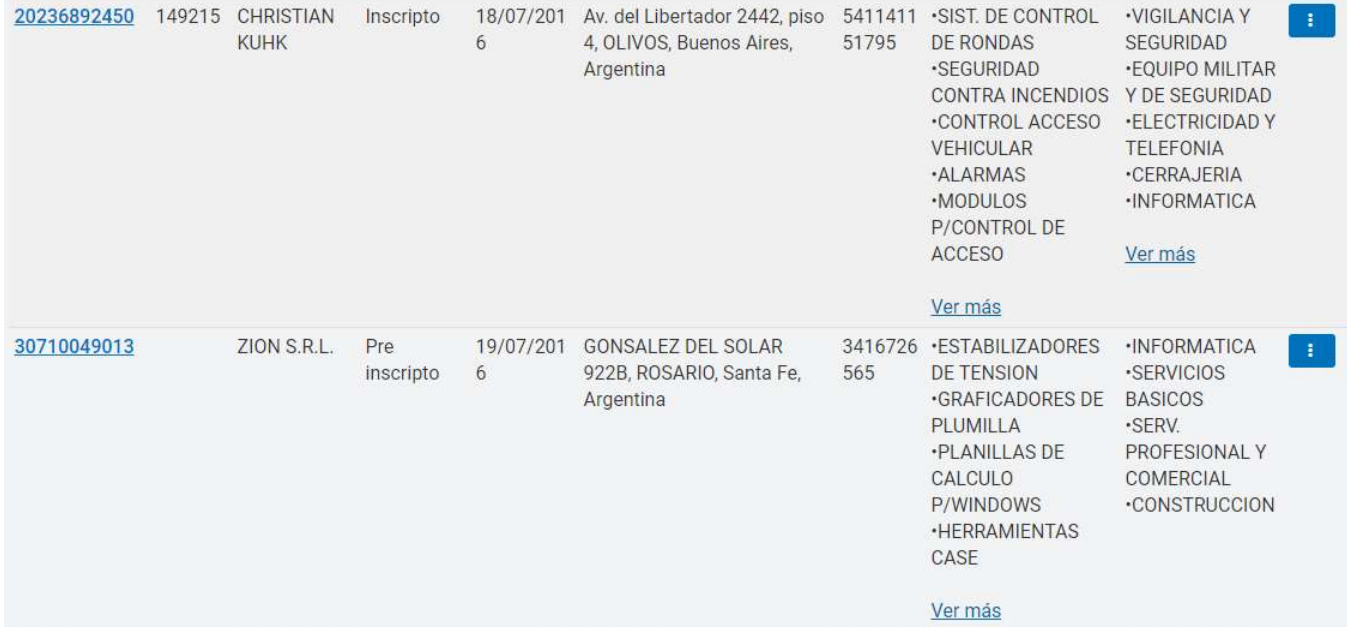

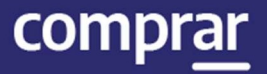

## Consulta de ítems

Por medio del filtro **Buscar Ítems**, el usuario puede consultar información general de un ítem.

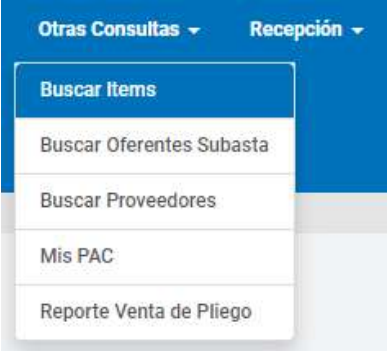

El sistema muestra un filtro de búsqueda con la siguiente información:

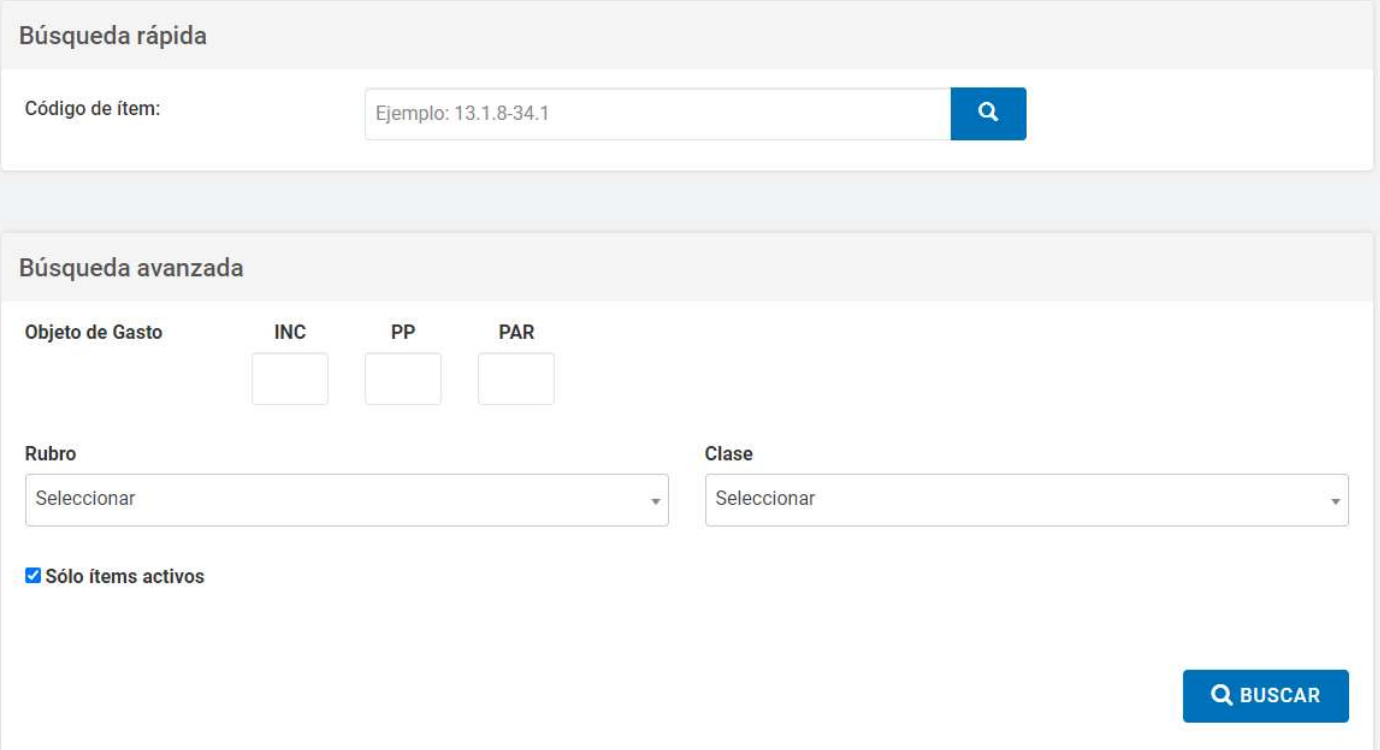

Se puede realizar una Búsqueda Rápida si se conoce el Código de ítem o hacer una búsqueda mediante alguna de las características del bien o servicio buscado en la opción Búsqueda Avanzada que se encuentra en la parte inferior.

Si no conocemos el código de producto o rubro, pulsamos el botón Buscar y el sistema nos lista todos los productos ingresados.

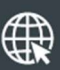

www.argentina.gob.ar/jefatura/innovacion-publica/oficina-nacional-de-contrataciones-onc

## Argentina unida

**Oficina Nacional** de Contrataciones Secretaría de **Innovación Pública** 

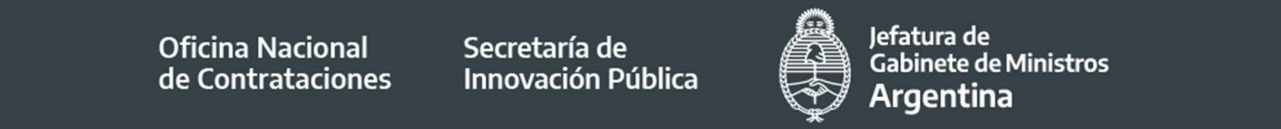

Página 55 de 55

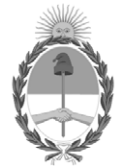

República Argentina - Poder Ejecutivo Nacional 2021 - Año de Homenaje al Premio Nobel de Medicina Dr. César Milstein

#### **Hoja Adicional de Firmas Informe gráfico**

Número: IF-2021-05656496-APN-ONC#JGM

IF-2021-05656496-APN-ONC#JGM<br>CIUDAD DE BUENOS AIRES<br>Jueves 21 de Enero de 2021

**Referencia:** Material de Apoyo Gestor COMPR.AR

El documento fue importado por el sistema GEDO con un total de 55 pagina/s.

Digitally signed by Gestion Documental Electronica Date: 2021.01.21 11:23:15 -03:00

Verónica MONTES Directora Oficina Nacional de Contrataciones Jefatura de Gabinete de Ministros